# **Printer/Scanner Unit Type 2045e**

## **Manual de usuario Manual de referencia de impresora 2**

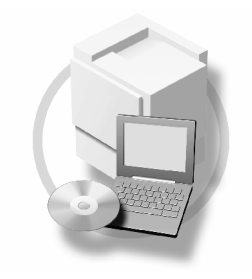

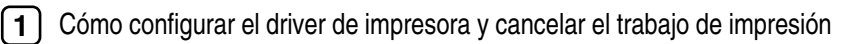

- [Por medio de Document Server](#page-18-0) **[2](#page-18-0)**
- [Impresión de prueba/Impresión bloqueada](#page-20-0) **[3](#page-20-0)**
- [Localización de averías](#page-30-0) **[4](#page-30-0)**
- [Caract. impresión](#page-44-0) **[5](#page-44-0)**
- [Apéndice](#page-58-0) **[6](#page-58-0)**

Para un uso correcto y seguro de esta máquina, lea atentamente la Información de seguridad en la "Guía general de uso y configuración" antes de usarla.

#### **Introducción**

Este manual describe instrucciones detalladas sobre el funcionamiento y notas para el uso de esta máquina. Para obtener la máxima versatilidad con esta máquina, es necesario que todos los operarios lean atentamente este manual y sigan las instrucciones. Mantenga este manual en un lugar accesible cercano a la máquina.

#### **Importante**

Los contenidos de este manual están sujetos a cambios sin previo aviso. En ningún caso, la empresa será responsable de daños directos, indirectos, especiales, accidentales y consecuentes que resulten del manejo y funcionamiento de la máquina.

#### **Precaución:**

El uso de los controles, o el ajuste o realización de otros procedimientos que no sean los especificados en este manual pueden provocar una peligrosa exposición a las radiaciones.

#### **Marcas registradas**

Microsoft<sup>®</sup>, Windows<sup>®</sup> y Windows NT<sup>®</sup> son marcas comerciales registradas de Microsoft Corporation en Estados Unidos y en otros países.

Adobe<sup>®</sup>, PostScript<sup>®</sup>, Acrobat<sup>®</sup> son marcas comerciales registradas de Adobe System Incorporated.

PCL® es una marca comercial registrada de Hewlett-Packard Company.

AppleTalk, Apple, Macintosh, y Mac son marcas comerciales registradas de Apple Computer, Incorporated. IPS-PRINT™ Printer Language Emulation, Copyright© 2000, Oak Technology, Inc., reservados todos los derechos.

Ethernet® es una marca comercial registrada de Xerox Corporation.

UNIX es una marca comercial registrada en los Estados Unidos y en otros países, cuya licencia exclusiva pertenece a X/Open Company Limited.

Bluetooth es una marca comercial registrada de Bluetooth SIG, Inc. (Grupo de interés especial) y cuya licencia se ha concedido a RICOH company limited.

Copyright © 2001 Bluetooth SIG, Inc.

Las marcas comerciales registradas Bluetooth son propiedad de Bluetooth SIG, Inc. USA.

Los restantes nombres de producto que se utilizan aquí aparecen sólo efectos de identificación y pueden ser marcas comerciales de sus respectivas sociedades. Renunciamos a cualquier derecho sobre estas marcas.

Los nombres correctos de los sistemas operativos de Windows son los siguientes:

- El nombre de producto de Windows® 95 es Microsoft® Windows® 95
- El nombre de producto de Windows® 98 es Microsoft® Windows® 98
- El nombre completo del producto Windows® Me es Microsoft® Windows® Millennium Edition (Windows Me)
- Los nombres de productos de Windows® 2000 son los siguientes: Microsoft® Windows® 2000 Advanced Server Microsoft® Windows® 2000 Server Microsoft<sup>®</sup> Windows<sup>®</sup> 2000 Professional
- Los nombres de productos de Windows<sup>®</sup> XP son los siguientes: Microsoft® Windows® XP Professional Microsoft® Windows® XP Home Edition
- Los nombres de productos de Windows® Server™ 2003 son los siguientes: Microsoft® Windows® Server™ 2003 Standard Edition Microsoft® Windows® Server™ 2003 Enterprise Edition Microsoft® Windows® Server™ 2003 Web Edition
- Los nombres de productos de Windows® NT son los siguientes: Microsoft® Windows NT® Server 4.0 Microsoft® Windows NT® Workstation 4.0 Sistema operativo Microsoft<sup>®</sup> Windows NT<sup>®</sup> Workstation Versión 4.0

#### **Notas:**

Algunas ilustraciones de este manual podrían ser ligeramente diferentes a la máquina.

Algunas opciones podrían no estar disponibles en algunos países. Para más información, póngase en contacto con su distribuidor local.

## **CONTENIDO**

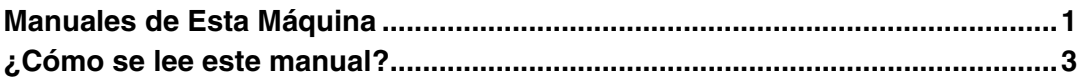

## **[1. Cómo configurar el driver de impresora y cancelar el trabajo](#page-8-0)  de impresión**

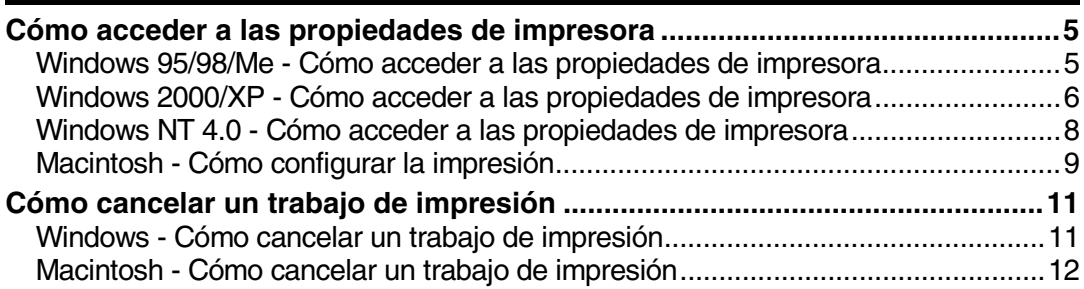

## **[2. Por medio de Document Server](#page-18-0)**

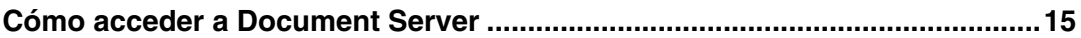

## **[3. Impresión de prueba/Impresión bloqueada](#page-20-0)**

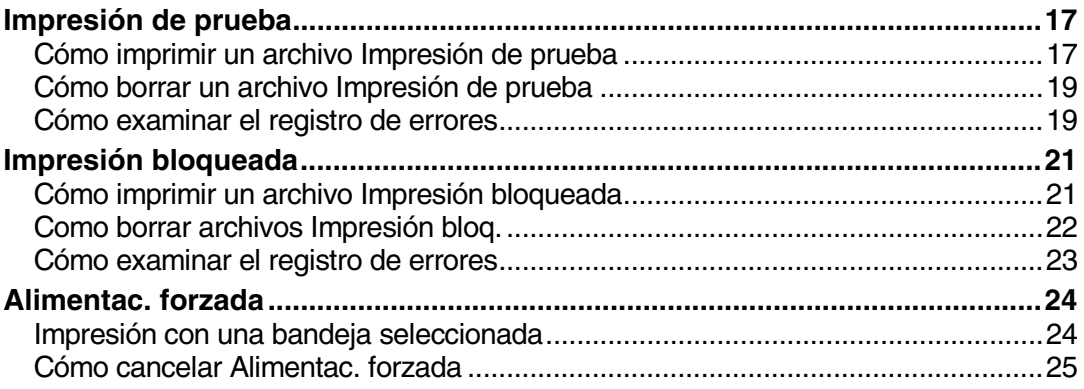

## **[4. Localización de averías](#page-30-0)**

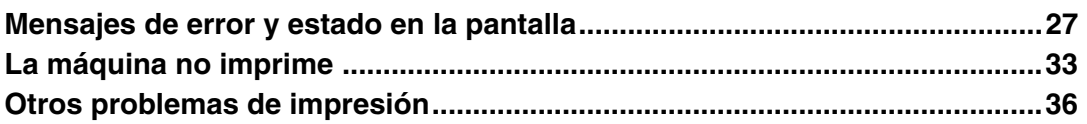

## 5. Caract. impresión

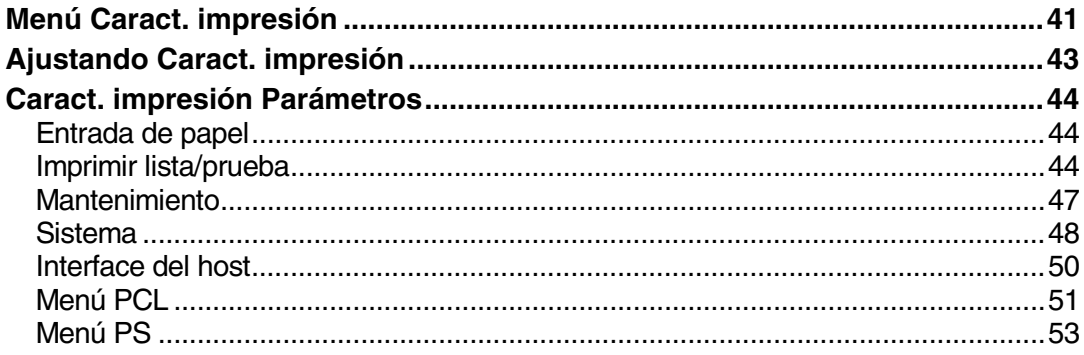

## 6. Apéndice

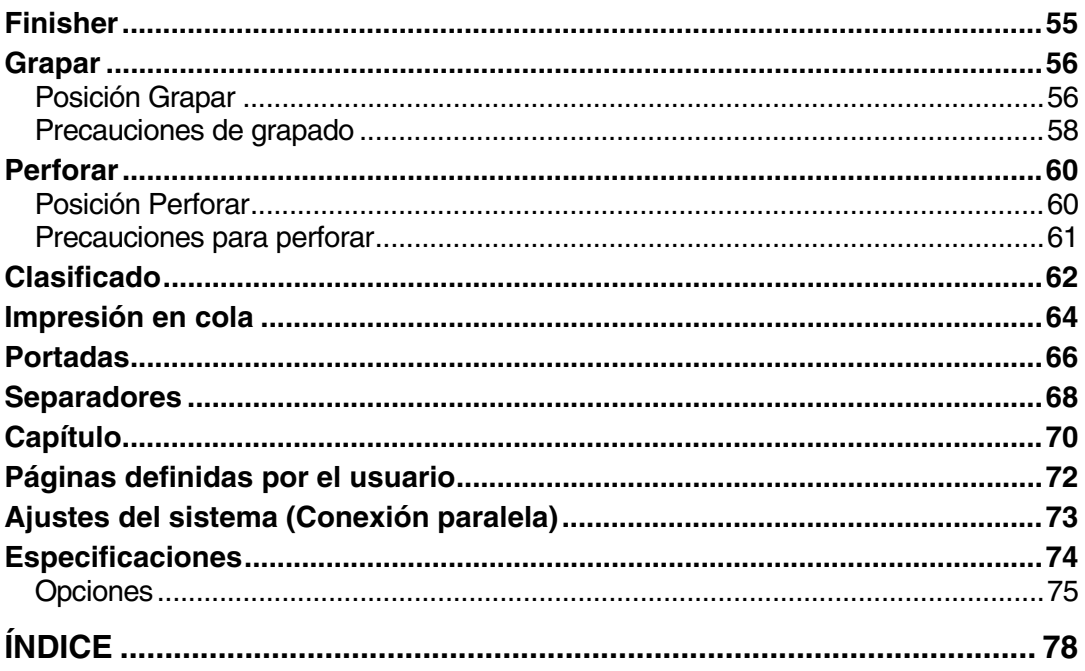

## <span id="page-4-0"></span>**Manuales de Esta Máquina**

En los manuales siguientes se describen los procedimientos para el manejo de esta máquina. Para obtener más información sobre una función en particular, consulte los apartados pertinentes del manual.

## *A* Nota

- ❒ Los manuales suministrados son específicos para cada tipo de máquina.
- ❒ Se requiere Adobe Acrobat Reader para ver los manuales como archivos PDF.
- ❒ Se proporcionan dos CD-ROM:
	- CD-ROM 1 "Operating Instructions for Printer/Scanner"
	- CD-ROM 2 "Scanner Driver & Document Management Utilities"

#### ❖ **Guía general de uso y configuración**

Proporciona una visión general de la máquina.

También describe las funciones Ajustes del sistema (como bandejas de papel o ajustes de códigos de usuarios), Document Server y la resolución de problemas.

#### ❖ **Guía de red (archivo PDF - CD-ROM1)**

Describe los procedimientos para configurar la máquina y los ordenadores en un entorno de red.

#### ❖ **Manual de referencia de copiadora**

Describe las operaciones, funciones y resolución de problemas para la función de copiado de la máquina'.

#### ❖ **Manual de referencia de fax <Funciones básicas>**

Describe las operaciones, funciones y localización y solución de problemas para la función de fax de la máquina.

#### ❖ **Manual de referencia de fax <Funciones avanzadas>**

Describe las funciones y configuraciones avanzadas para los administradores.

#### ❖ **Manual de referencia de impresora 1**

Describe los ajustes del sistema y operaciones para la función de impresora de la máquina'.

#### ❖ **Manual de referencia de impresora 2 (archivo PDF - CD-ROM1)**

Describe las operaciones, funciones y localización y solución de problemas para la función de impresora de la máquina.

#### ❖ **Manual de referencia de escáner (archivo PDF - CD-ROM1)**

Describe las operaciones, funciones y localización y solución de problemas para la función de escáner de la máquina.

#### ❖ **Manuales para DeskTopBinder V2 Lite**

DeskTopBinder V2 Lite es una utilidad incluida en el CD-ROM titulado "Scanner Driver & Document Management Utilities".

- DeskTopBinder V2 Lite Guía de configuración (archivo PDF CD-ROM2) Describe detalladamente la instalación y el entorno operativo de DeskTopBinder V2 Lite. Esta guís se puede visualizar en el cuadro de diálogo **[Instalar]** al realizar la instalación de DeskTopBinder V2 Lite.
- DeskTopBinder V2 Guía de introducción (archivo PDF CD-ROM2) Describe las operaciones de DeskTopBinder V2 Lite y ofrece una visión general de sus funciones. Esta guía se añade al menú **[Inicio]** al realizar la instalación de DeskTopBinder V2 Lite.
- Guía de Auto Document Link (archivo PDF CD-ROM2) Describe las operaciones y funciones de Auto Document Link instalado con DeskTopBinder V2 Lite. Esta guía se añade al menú **[Inicio]** al realizar la instalación de DeskTopBinder V2 Lite.

#### ❖ **Manuales para ScanRouter V2 Lite**

ScanRouter V2 Lite es una utilidad incluida en el CD-ROM titulado "Scanner Driver & Document Management Utilities".

- ScanRouter V2 Lite Guía de instalación (archivo PDF CD-ROM2) Describe detalladamente la instalación y la configuración de ScanRouter V2 Lite. Esta guís se puede visualizar en el cuadro de diálogo **[Instalar]** al realizar la instalación de ScanRouter V2 Lite.
- ScanRouter V2 Lite Guía de administración (archivo PDF CD-ROM2) Describe la administración y el funcionamiento del servidor de entrega y ofrece una visión general de las funciones de ScanRouter V2 Lite. Esta guía se añade al menú **[Inicio]** al realizar la instalación de ScanRouter V2 Lite.

#### ❖ **Otros manuales**

- Suplemento para PS3 (archivo PDF CD-ROM1)
- Suplemento para UNIX (disponible a través de un distribuidor autorizado, o como archivo PDF en nuestro sitio web).

## <span id="page-6-0"></span>**¿Cómo se lee este manual?**

#### **Símbolos**

En este manual se utilizan los siguientes símbolos:

#### $\triangle$  *ADVERTENCIA:*

Este símbolo indica una situación potencialmente peligrosa que, en el caso de que no se sigan las instrucciones correspondientes, puede provocar daños físicos graves, o incluso la muerte.

### R *PRECAUCIÓN:*

Este símbolo indica una situación potencialmente peligrosa que, en el caso de que no se sigan las instrucciones correspondientes, puede provocar daños físicos leves o moderados, o bien daños materiales.

\* Las notas anteriores se refieren a su seguridad.

## **Importante**

Si no se siguen estas instrucciones se pueden causar atascos de papel, daños en los originales o pérdida de datos. No deje de leerlas.

## **Preparación**

Este símbolo indica los conocimientos previos o los preparativos que son necesarios para poder utilizar el dispositivo.

## **Nota**

Este símbolo indica las precauciones necesarias o medidas que se deben adoptar en caso de mal funcionamiento.

## **Limitación**

Este símbolo indica límites numéricos, funciones que no pueden utilizarse simultáneamente y condiciones en las que no puede utilizarse una función determinada.

## **Referencia**

Este símbolo indica una referencia.

## **[ ]**

Teclas y botones que aparecen en la pantalla del ordenador.

Teclas que aparecen en la pantalla de la máquina.

## $\begin{bmatrix} \end{bmatrix}$

Teclas incorporadas en el panel de mandos de la impresora.

Teclas del teclado del ordenador.

# <span id="page-8-0"></span>**1. Cómo configurar el driver de impresora y cancelar el trabajo de impresión**

## <span id="page-8-1"></span>**Cómo acceder a las propiedades de impresora**

## <span id="page-8-2"></span>**Windows 95/98/Me - Cómo acceder a las propiedades de impresora**

#### **Modificación de los valores predeterminados**

A**En el menú [Inicio] señale [Configuración], y luego haga clic en [Impresoras].**

Aparecerá la ventana **[Impresoras]**.

B**Seleccione el icono de la máquina cuyos valores predeterminados desee cambiar.**

#### C**En el menú [Archivo] haga clic en [Propiedades].**

Se abrirá el cuadro de diálogo de propiedades de impresora.

#### D **Haga los ajustes que requiera y luego haga clic en [OK].**

#### *<u>* Nota</u>

❒ Con algunas aplicaciones no se utilizan los valores del driver de impresora, sino los valores de la propia aplicación.

#### **Configuración desde una aplicación**

Para configurar la máquina para una aplicación específica, abra el cuadro de diálogo de propiedades de impresora desde esa aplicación. En el siguiente ejemplo se describe cómo configurar la impresora para la aplicación WordPad que se suministra con Windows 95/98/Me.

#### **Nota**

❒ Los procedimientos efectivos para abrir el cuadro de diálogo de las propiedades de impresora puede variar dependiendo de la aplicación. Para obtener más información al respecto, consulte las instrucciones de operación de la aplicación que vaya a utilizar.

❒ Los ajustes que realice en el siguiente procedimiento sólo serán válidos para la aplicación actual:

#### A**En el menú [Archivo], haga clic en [Imprimir].**

Aparece el cuadro de diálogo **[Imprimir]**.

#### B**Seleccione la impresora que desee utilizar en el cuadro de la lista [Nombre] y, a continuación, haga clic en [Propiedades].**

Se abrirá el cuadro de diálogo de propiedades de impresora.

C **Haga los ajustes que requiera y luego haga clic en [OK].**

D **Haga clic en [OK] para comenzar la impresión.**

## <span id="page-9-0"></span>**Windows 2000/XP - Cómo acceder a las propiedades de impresora**

**Modificación de los valores predeterminados - Propiedades de impresora**

#### **Limitación**

❒ El cambio de la configuración de la máquina precisa autorización del administrador de impresoras. De forma predeterminada, los miembros de los grupos de administradores y de usuarios avanzados tienen permiso de administración de impresoras. Cuando vaya a configurar opciones, conéctese desde una cuenta que tenga permiso para administrar impresoras.

#### A**En el menú [Inicio] señale [Configuración], y luego haga clic en [Impresoras].**

Aparecerá la ventana **[Impresoras]**.

#### **Nota**

- ❒ Con Windows XP Professional, abra la ventana **[Impresoras y aparatos de fax]** en el menú **[Inicio]**.
- ❒ Con Windows XP Home Edition, abra la ventana **[Impresoras y aparatos de fax]** haciendo clic en **[Panel de control]** desde el botón **[Inicio]** de la barra de tareas, haga clic en **[Impresoras y otros aparatos]**, y luego en **[Impresoras y aparatos de fax]**.

#### B**Seleccione el icono de la máquina cuyos valores predeterminados desee cambiar.**

#### C**En el menú [Archivo] haga clic en [Propiedades].**

Se abrirá el cuadro de diálogo de propiedades de impresora.

D **Haga los ajustes que requiera y luego haga clic en [OK].**

#### **Nota**

- ❒ Normalmente no tendrá que cambiar la configuración de "Asignación de formulario a bandeja" de la pestaña **[Configuración de dispositivo]** del driver de impresora PostScript 3.
- ❒ Los ajustes que realice aquí se utilizarán como configuración predeterminada para todas las aplicaciones.

#### **Modificación de los valores predeterminados - Propiedades de preferencias de impresora**

#### **Limitación**

❒ El cambio de la configuración de la máquina precisa autorización del administrador de impresoras. De forma predeterminada, los miembros de los grupos de administradores y de usuarios avanzados tienen permiso de administración de impresoras. Cuando vaya a configurar opciones, conéctese desde una cuenta que tenga permiso para administrar impresoras.

A**En el menú [Inicio] señale [Configuración], y luego haga clic en [Impresoras].**

Aparecerá la ventana **[Impresoras]**.

## **Nota**

- ❒ Con Windows XP Professional, abra la ventana **[Impresoras y aparatos de fax]** en el menú **[Inicio]**.
- ❒ Con Windows XP Home Edition, abra la ventana **[Impresoras y aparatos de fax]** haciendo clic en **[Panel de control]** desde el botón **[Inicio]** de la barra de tareas, haga clic en **[Impresoras y otros aparatos]**, y luego en **[Impresoras y aparatos de fax]**.
- B**Seleccione el icono de la máquina cuyos valores predeterminados desee cambiar.**

C**En el menú [Archivo] haga clic en [Preferencias de impresión...].**

Se abrirá el cuadro de diálogo **[Preferencias de impresión]**.

D **Haga los ajustes que requiera y luego haga clic en [OK].**

## *∜* Nota

❒ Los ajustes que realice aquí se utilizarán como configuración predeterminada para todas las aplicaciones.

#### **Configuración desde una aplicación**

Para configurar la máquina para una aplicación específica, abra el cuadro de diálogo **[Imprimir]** desde esa aplicación. En el siguiente ejemplo se describe cómo configurar la impresora para la aplicación WordPad que se suministra con Windows 2000/XP.

### *A* Nota

❒ Los procedimientos efectivos para abrir el cuadro de diálogo **[Imprimir]** dependen de la aplicación. Para obtener más información al respecto, consulte las instrucciones de operación de la aplicación que vaya a utilizar.

❒ Los ajustes que realice en el siguiente procedimiento sólo serán válidos para la aplicación actual.

A**En el menú [Archivo], haga clic en [Imprimir...].**

Aparece el cuadro de diálogo **[Imprimir]**.

B**En la lista [Seleccionar impresora], seleccione la máquina que desea utilizar, y haga clic en la pestaña para la que desea cambiar los ajustes de impresión.**

### **Nota**

- ❒ Con Windows XP, haga clic en **[Preferencias]** para abrir la ventana de Preferencias de impresora.
- C **Realice los ajustes que desee.**

D **Haga clic en [Imprimir] para comenzar la impresión.**

Con Windows XP, haga clic en **[OK]**, y luego en **[Imprimir]** para comenzar la impresión.

**1**

## <span id="page-11-0"></span>**Windows NT 4.0 - Cómo acceder a las propiedades de impresora**

**Modificación de los valores predeterminados - Propiedades de impresora**

#### **Limitación**

- ❒ El cambio de la configuración de la impresora precisa autorización de control absoluto. De forma predeterminada, los miembros de los grupos Administradores, Operadores de servidor, Operadores de impresión y Usuarios avanzados tienen dicho permiso. Cuando vaya a configurar opciones, inicie la sesión con una cuenta que tenga derechos de acceso de control absoluto.
- A**En el menú [Inicio] señale [Configuración], y luego haga clic en [Impresoras].**

Aparecerá la ventana **[Impresoras]**.

B**Seleccione el icono de la máquina cuyos valores predeterminados desee cambiar.**

C**En el menú [Archivo] haga clic en [Propiedades].**

Se abrirá el cuadro de diálogo de propiedades de impresora.

D **Haga los ajustes que requiera y luego haga clic en [OK].**

#### *A* Nota

- ❒ Normalmente no tendrá que cambiar la configuración de "Asignación de formulario a bandeja" de la pestaña **[Configuración de dispositivo]** del driver de impresora PostScript 3.
- ❒ Los ajustes que realice aquí se utilizarán como configuración predeterminada para todas las aplicaciones.

#### **Cómo cambiar la configuración determinada de la máquina - Propiedades determinadas del documento**

#### **Limitación**

❒ El cambio de la configuración de la impresora precisa autorización de control absoluto. Los miembros de los grupos de administradores, operadores del servidor, operadores de impresión y usuarios avanzados tienen derechos de acceso de control absoluto por defecto. Cuando vaya a configurar opciones, inicie la sesión con una cuenta que tenga derechos de acceso de control absoluto.

A**En el menú [Inicio] señale [Configuración], y luego haga clic en [Impresoras].**

Aparecerá la ventana **[Impresoras]**.

B**Seleccione el icono de la máquina cuyos valores predeterminados desee cambiar.**

C**En el menú [Archivo], haga clic en [Configuración por defecto del documento].**

Aparece el cuadro de diálogo **[Por defecto]**.

#### D **Haga los ajustes que requiera y luego haga clic en [OK].**

## *A* Nota

❒ Los ajustes que realice aquí se utilizarán como configuración predeterminada para todas las aplicaciones.

#### **Configuración desde una aplicación**

Para configurar la máquina para una aplicación específica, abra el cuadro de diálogo de propiedades de impresora desde esa aplicación. El siguiente ejemplo describe cómo se realizan ajustes para la aplicación WordPad de Windows NT 4.0.

## *∜* Nota

❒ Los procedimientos efectivos para abrir el cuadro de diálogo de las propiedades de impresora puede variar dependiendo de la aplicación. Para obtener más información al respecto, consulte las instrucciones de operación de la aplicación que vaya a utilizar.

❒ Los ajustes que realice en el siguiente procedimiento sólo serán válidos para la aplicación actual.

#### A**En el menú [Archivo], haga clic en [Imprimir].**

Aparece el cuadro de diálogo **[Imprimir]**.

#### B**Seleccione la impresora que desee utilizar en el cuadro de la lista [Nombre] y, a continuación, haga clic en [Propiedades].**

Se abrirá el cuadro de diálogo de propiedades de impresora.

C **Haga los ajustes que requiera y luego haga clic en [OK].**

D **Haga clic en [OK] para comenzar la impresión.**

## <span id="page-12-0"></span>**Macintosh - Cómo configurar la impresión**

**Realización de ajustes de papel desde una aplicación**

 $\blacksquare$  Abra el archivo que desea impri**mir.**

B**En el menú [Archivo], haga clic en [Configuración de página].**

Se abrirá el cuadro de diálogo **[Ajustar página AdobePS]**.

- $\boldsymbol{\Sigma}$  Confirme que la máquina que de**sea utilizar aparece en el cuadro [Formato para:].**
	- *A* Nota
	- ❒ En Mac OS X, esto se denomina **[Tamaño papel:]**.
	- ❒ Si la máquina no aparece en el cuadro **[Formato para:]**, utilice el menú emergente para mostrar una lista de máquinas disponibles.

## **Referencia**

El aspecto del cuadro de diálogo Ajustar página depende de la aplicación que se esté utilizando. Para obtener más información al respecto, consulte las instrucciones de funcionamiento equipo Macintosh.

D **Desde el cuadro [Papel:], seleccione el tamaño de papel.**

E **Haga los ajustes que requiera y luego haga clic en [OK].**

**1**

#### **Configuración para imprimir desde una aplicación**

- A **Abra el archivo que desea imprimir.**
- B**En el menú [Archivo], haga clic en [Imprimir].**

Se abrirá el cuadro de diálogo **[Funciones de impresora]**.

- C **Asegúrese de que la máquina está seleccionada en el cuadro [Impresora:].**
- D **Haga los ajustes necesarios y haga clic en [Imprimir] para comenzar a imprimir.**

**1**

## <span id="page-14-0"></span>**Cómo cancelar un trabajo de impresión**

## <span id="page-14-1"></span>**Windows - Cómo cancelar un trabajo de impresión**

A **Haga doble clic en el icono de la impresora de la barra de tareas de Windows.**

Aparecerá una pantalla que muestra todos los trabajos que actualmente se encuentran en la cola de impresión. Compruebe el estado actual del trabajo que desea cancelar.

B**Seleccione el nombre del trabajo que desea cancelar.**

C**En el menú [Documento], haga clic en [Cancelar la impresión].**

- **Nota**
- ❒ Con Windows XP y Windows NT, haga clic en **[cancelar]** del menú **[Documento]**.
- ❒ Con Windows 95/98/Me, 2000 o NT 4.0, también podrá abrir la ventana de la cola de impresión haciendo doble clic en el icono de la máquina de la ventana **[Impresoras]** (y en Windows XP, la ventana de **[Impresoras y aparatos de fax]**).
- D**Pulse la tecla** {**Impresora**} **del panel de mandos de la máquina.**

E**Pulse [Cancelar trabajo] en el display.**

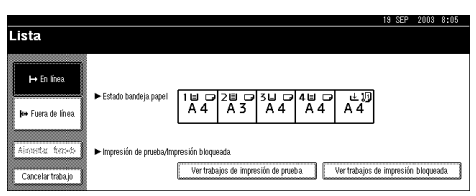

#### F**Pulse [Cancelar trabajo actual]<sup>o</sup> [Cancelar todos los trab.].**

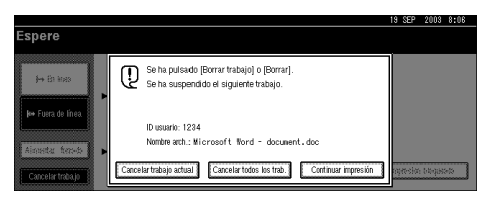

- **[Cancelar trabajo actual]**: permite cancelar el trabajo de impresión que se está procesando en ese momento.
- **[Cancelar todos los trab.]**: cancela todos los trabajos de la cola de impresión.
- **[Continuar impresión]**: reanuda los trabajos de impresión.

Aparecerá un mensaje de confirmación.

G**Pulse [Sí] para cancelar el trabajo de impresión.**

#### *A* Nota

❒ Pulse **[No]** para volver a la pantalla anterior.

#### importante

- ❒ Si comparte su máquina con otros ordenadores, asegúrese de no cancelar accidentalmente un trabajo de impresión de otro usuario.
- ❒ Cuando la máquina está conectada al ordenador con un cable paralelo, los trabajos de impresión enviados se pueden cancelar si se presiona **[Cancelar todos los trab.]** mientras "Esperando..." aparece en pantalla. Después de que haya transcurrido el intervalo en **[Timeout E/S]** en Caract. impresión, puede enviarse el siguiente trabajo de impresión. El trabajo de impresión enviado desde otro ordenador cliente no se cancelará en el caso anterior.

#### **Nota**

- ❒ No puede detener los datos que ya se han procesado. Por este motivo, es posible que sigan imprimiéndose unas cuantas páginas después de haber pulsado **[Cancelar trabajo]**.
- ❒ Es posible que los trabajos de impresión que contengan un gran volumen de datos tarden mucho tiempo en detenerse.

## <span id="page-15-0"></span>**Macintosh - Cómo cancelar un trabajo de impresión**

A **Haga doble clic en el icono de la impresora situado en el escritorio.**

Aparecerá una pantalla que muestra todos los trabajos que actualmente se encuentran en la cola de impresión. Compruebe el estado actual del trabajo que desea cancelar.

#### **Nota**

- ❒ En Mac OS X, inicie el centro de impresión.
- B**Seleccione el nombre del trabajo que desea cancelar.**
- C **Haga clic en el icono de pausa y, a continuación, haga clic en el icono de papelera.**
- D**Pulse la tecla** {**Impresora**} **del panel de mandos de la máquina.**
- E**Pulse [Cancelar trabajo] en el display.**

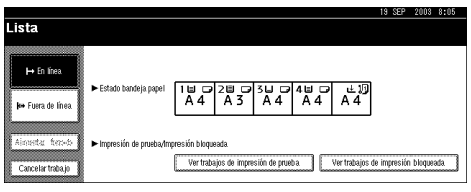

F**Pulse [Cancelar trabajo actual]<sup>o</sup> [Cancelar todos los trab.].**

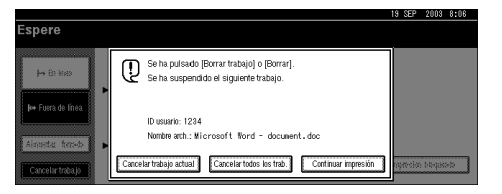

- **[Cancelar trabajo actual]**: permite cancelar el trabajo de impresión que se está procesando en ese momento.
- **[Cancelar todos los trab.]**: cancela todos los trabajos de la cola de impresión.
- **[Continuar impresión]**: reanuda los trabajos de impresión.

Aparecerá un mensaje de confirmación.

**1**

#### G**Pulse [Sí] para cancelar el trabajo de impresión.**

### *A* Nota

❒ Pulse **[No]** para volver a la pantalla anterior.

#### **Importante**

❒ Si comparte su máquina con otros ordenadores, asegúrese de no cancelar accidentalmente un trabajo de impresión de otro usuario.

#### *A* Nota

- ❒ No puede detener los datos que ya se han procesado. Por este motivo, es posible que sigan imprimiéndose unas cuantas páginas después de haber pulsado **[Cancelar trabajo]**.
- ❒ Es posible que los trabajos de impresión que contengan un gran volumen de datos tarden mucho tiempo en detenerse.

# <span id="page-18-0"></span>**2. Por medio de Document Server**

## <span id="page-18-1"></span>**Cómo acceder a Document Server**

El Document Server le permite guardar los documentos de la máquina en el disco duro incorporado en ella para editarlos e imprimirlos según desee.

### **Limitación**

❒ Las aplicaciones con drivers propios, como PageMaker, no soportan esta función.

## **Referencia**

Para más información sobre las funciones Document Server, consulte la *Guía general de uso y configuración*.

Si desea más información sobre cómo acceder a Document Server de un cliente, consulte la Ayuda del driver de impresora.

## *∜* Nota

❒ Cuando utilice el Document Server, puede seleccionarse lo siguiente utilizando el panel de mandos de la máquina:

- Copias
- Clasificado
- Dúplex
- Grapar
- Perforar
- Selección de papel: Bandeja fuente de papel, tipo de papel, bandeja de salida de papel.
- Funciones relacionadas con la selección de papel: portadas, separadores, capítulos.
- ❒ Los elementos anteriores se encuentran ligeramente sombreados, de forma que no es posible configurarlos desde el cuadro de diálogo de propiedades de impresora cuando Document Server está seleccionado.
- ❒ Debe introducir un ID de usuario con un máximo de ocho caracteres alfanuméricos.
- ❒ Es necesario introducir una Contraseña y un Nombre de archivo para distinguir un trabajo de otros.
- ❒ Se pueden guardar hasta 3000 archivos en el Document Server. No se almacenarán más archivos después de 3000. Aunque se guarden menos de 3000 archivos, no se pueden almacenar más archivos cuando
	- el archivo que se va a guardar incluye más de 1000 páginas,
	- el número total de páginas guardadas supera las 9000,
	- el disco duro está lleno.
- ❒ El Document Server también guarda archivos que se han escaneado con el Alimentador Automático de Documentos (ADF) o el cristal de exposición. De vez en cuando, deberá eliminar los archivos guardados de forma innecesaria para no superar la capacidad del disco duro. Para saber cómo eliminar los archivos guardados, consulte la *Guía general de uso y configuración*.
- ❒ Cuando se utiliza el disco duro para otras funciones que no sean las de Document Server, no podrá guardar nuevos archivos en el Document Server, incluso si hay menos de 3000 archivos almacenados.

# **3. Impresión de prueba/Impresión bloqueada**

## <span id="page-20-1"></span>**Impresión de prueba**

Utilice esta función para imprimir únicamente el primer juego de un trabajo de impresión de múltiples juegos. Una vez comprobado el resultado, el resto de los juegos se pueden imprimir o cancelar desde el panel de mandos de la máquina. Esto puede reducir una mala impresión por errores en el contenido o en los ajustes.

## *A* Nota

- ❒ Si la aplicación tiene la opción de clasificado, asegúrese de que no se encuentra seleccionada antes de enviar un trabajo de impresión. Por defecto, el driver de impresora clasifica automáticamente los trabajos de impresión de prueba. Si se selecciona una función de clasificado en el cuadro de diálogo de la **[Imprimir]** puede que se impriman más trabajos de los pretendidos.
- ❒ Puede identificar el archivo que desea imprimir mediante un ID de usuario y la fecha y hora en que se almacenó el trabajo.
- ❒ El número de páginas que puede guardar la máquina depende del contenido de la imagen que va a imprimirse. Por ejemplo, la máquina puede guardar hasta 30 trabajos o 1000 páginas, incluidos los archivos de impresión bloqueada, dependiendo del volumen de datos.
- ❒ Si no está satisfecho con el primer juego de archivos de impresión de prueba y no desea imprimir los juegos restantes, borre el archivo de impresión de prueba utilizando el panel de mandos. Si imprime los juegos restantes, el trabajo se borrará automáticamente de la máquina.

## <span id="page-20-2"></span><span id="page-20-0"></span>**Cómo imprimir un archivo Impresión de prueba**

El siguiente procedimiento describe los pasos para imprimir un archivo de impresión de prueba con el driver de impresora. Si desea más información sobre cómo imprimir un archivo de impresión de prueba con el driver de la impresora PostScript 3, consulte *PostScript 3 Unit Type 2045 Manual de usuario Suplemento* incluido como archivo PDF en el CD-ROM.

## **Limitación**

- ❒ Las aplicaciones con drivers propios, como PageMaker, no soportan esta función.
- ❒ Esta función no se puede utilizar con Mac OS X.
- A **Configure la impresión de prueba en las propiedades del driver de impresora.**

## **Referencia**

Para obtener información sobre cómo configurar el driver de impresora PCL 6/5e o RPCS™ consulte los archivos de ayuda correspondientes.

B **Comience a imprimir desde el cuadro de diálogo de la aplicación [Imprimir].**

## *∜* Nota

❒ Asegúrese de seleccionar más de 2 copias.

El trabajo de impresión de prueba se enviará a la máquina y el primer juego de copias se imprimirá.

#### C**Pulse la tecla** {**Impresora**} **del panel de mandos de la máquina para ver la pantalla de Impresora.**

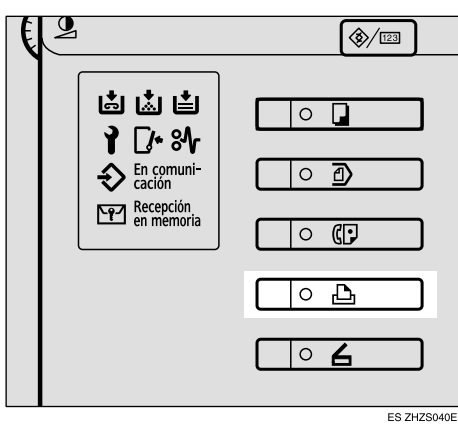

D**Pulse [Ver trabajos de impresión de prueba].**

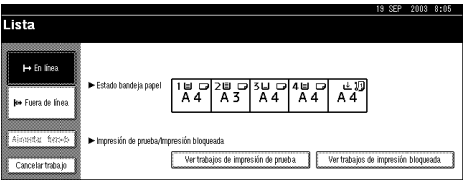

Aparecerá una lista de los archivos de impresión de prueba almacenados en la máquina.

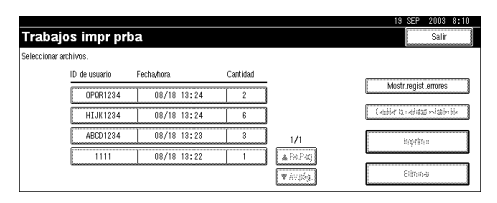

Aparecerán también los elementos siguientes:

- ID de usuario: el ID de usuario configurado por el driver de impresora.
- Fecha/hora: La fecha y la hora en la que el trabajo se envió desde el ordenador.
- Cantidad: el número de juegos restantes.

E **Seleccione el archivo que desea imprimir pulsando sobre el mismo.**

#### **Nota**

- ❒ Pulse **[**U**Re.Pág]** o **[**T**Av.pág.]** para desplazarse por la lista.
- ❒ Sólo es posible seleccionar un archivo de cada vez.
- F**Pulse [Cambiar la cantidad establecida] para cambiar el número de juegos que se han de imprimir.**

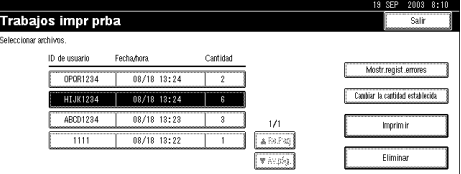

Si no desea cambiar la cantidad de juegos, continúe hasta el paso [H](#page-21-0).

G**Introduzca el número nuevo de juegos usando las teclas numéricas, y luego pulse [OK].**

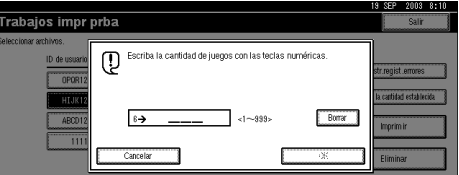

La pantalla vuelve a mostrar la lista de archivos.

#### **Nota**

- ❒ Pueden introducirse hasta 999 juegos.
- ❒ Pulse **[Borrar]** para corregir cualquier error de introducción de datos.
- ❒ Si desea cancelar el cambio de la cantidad de juegos, pulse **[Cancelar]**.

## <span id="page-21-0"></span>H**Pulse [Imprimir].**

Aparecerá la pantalla de confirmación de impresión.

## I**Pulse [Sí].**

Los juegos restantes se imprimirán.

## *A* Nota

- ❒ Pulse **[No]** para cancelar la impresión.
- ❒ Cuando termine la impresión, el archivo almacenado se eliminará.
- ❒ Si se interrumpe la impresión pulsando **[Cancelar trabajo]** una vez iniciada la impresión, el archivo se eliminará.
- ❒ Si hay un trabajo de impresión pendiente, se realizará antes de imprimir la impresión de prueba.

## <span id="page-22-0"></span>**Cómo borrar un archivo Impresión de prueba**

Si no está satisfecho con la impresión de prueba, puede eliminar el archivo de impresión de prueba, revisarlo e imprimirlo de nuevo hasta que la configuración sea la correcta.

#### A**Pulse la tecla** {**Impresora**} **para ver la pantalla de Impresora.**

B**Pulse [Ver trabajos de impresión de prueba].**

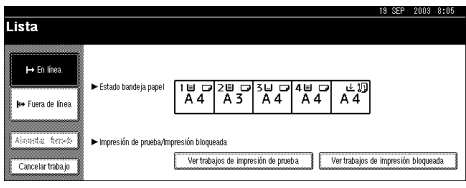

Aparecerá una lista de los archivos de impresión de prueba almacenados en la máquina.

C **Seleccione el archivo que desee eliminar pulsando sobre el mismo.**

### *A* Nota

- ❒ Pulse **[**U**Re.Pág]** o **[**T**Av.pág.]** para desplazarse por la lista.
- ❒ Sólo es posible seleccionar un archivo de cada vez.

## D**Pulse [Eliminar].**

Aparecerá la pantalla de confirmación de eliminación.

## E**Pulse [Sí] para eliminar el archivo.**

Una vez eliminado el archivo, la pantalla volverá a mostrar la lista de archivos.

### **Nota**

❒ Si no desea eliminar el archivo, pulse **[No]**.

## <span id="page-22-1"></span>**Cómo examinar el registro de errores**

Si algún archivo no se ha podido guardar, puede comprobar el registro de errores en el panel de mandos.

## **Limitación**

- ❒ El registro de errores sólo muestra las últimas 20 entradas. Si se apaga la alimentación, el registro se elimina.
- A**Pulse la tecla** {**Impresora**} **para ver la pantalla de Impresora.**
- B**Pulse [Ver trabajos de impresión de prueba].**

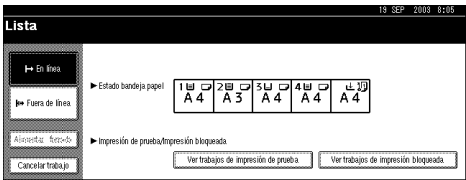

## C**Pulse [Mostr.regist.errores].**

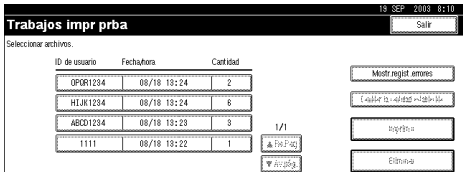

Aparecerá una lista del registro de errores.

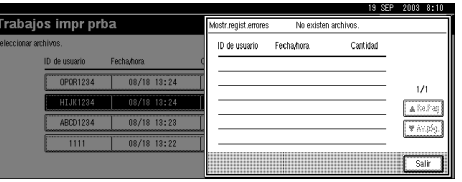

### *<u>* Nota</u>

- ❒ Pulse **[**U**Re.Pág]** o **[**T**Av.pág.]** para desplazarse por los archivos de error.
- ❒ Pulse **[Salir]** después de comprobar el registro.
- ❒ Para imprimir los archivos que aparecen en el registro de errores, reenvíelos una vez que los archivos almacenados hayan sido imprimidos o eliminados.

**3**

## <span id="page-24-0"></span>**Impresión bloqueada**

Utilice esta función para mantener el secreto al imprimir documentos confidenciales en la máquina a través de una red compartida. Normalmente, es posible imprimir datos utilizando el panel de mandos una vez que los datos se han guardado en la máquina. Cuando utilice Impresión bloqueada, no se podrá imprimir a menos que se introduzca una contraseña en el panel de mandos de la máquina. Sus documentos confidenciales no podrán ser vistos por otras personas.

## *A* Nota

- ❒ Si la aplicación tiene la opción de clasificado, asegúrese de que no se encuentra seleccionada antes de enviar un trabajo de impresión. Por defecto, el driver de impresora clasifica automáticamente los trabajos de impresión bloqueada. Si se selecciona una opción de clasificado en el cuadro de diálogo Imprimir de la aplicación, puede que se impriman más juegos de los pretendidos.
- ❒ Puede identificar el archivo que desea imprimir mediante un ID de usuario y la fecha y hora en que se almacenó el trabajo.
- ❒ El número de páginas que la máquina puede guardar depende del contenido de las imágenes que van a imprimirse. Por ejemplo, la máquina puede guardar hasta 30 trabajos o 1000 páginas, incluidos los archivos de impresión de prueba, dependiendo del volumen de datos.
- ❒ Cuando se imprime el archivo protegido, el trabajo de impresión se borra automáticamente de la impresora.
- ❒ Si se apaga el interruptor de alimentación principal de la máquina, se borra el archivo de impresión bloqueada.

## <span id="page-24-1"></span>**Cómo imprimir un archivo Impresión bloqueada**

El siguiente procedimiento describe los pasos para imprimir un archivo de impresión de prueba con el driver de impresora. Si desea más información sobre cómo imprimir un archivo de impresión de prueba bloqueado con el driver de la impresora PostScript 3, consulte *PostScript 3 Unit Type 2045 Manual de usuario Suplemento* incluido como archivo PDF en el CD-ROM.

## **Limitación**

- ❒ Las aplicaciones con drivers propios, como PageMaker, no soportan esta función.
- ❒ Esta función no se puede utilizar con Mac OS X.
- A **Configure la impresión bloqueada en las propiedades del driver de impresora.**

## **Referencia**

Para obtener información sobre cómo configurar el driver de impresora PCL 6/5e o RPCS™ consulte los archivos de ayuda correspondientes.

#### B **Comience a imprimir desde el cuadro de diálogo de la aplicación [Imprimir].**

El trabajo de impresión bloqueada se enviará a la máquina.

C**Pulse la tecla** {**Impresora**} **del panel de mandos de la máquina para ver la pantalla de Impresora.**

#### D**Pulse [Ver trabajos de impresión bloqueada].**

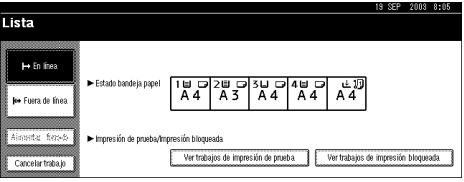

Aparecerá una lista de archivos de impresión bloqueados que se han almacenado.

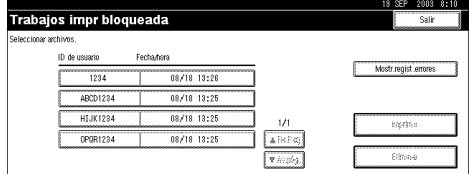

Aparecerán también los elementos siguientes:

- ID de usuario: el ID de usuario configurado por el driver de impresora.
- Fecha/hora: La fecha y la hora en la que el trabajo se envió desde el ordenador.

#### E **Seleccione el archivo que desea imprimir pulsando sobre el mismo.**

### *A* Nota

- ❒ Pulse **[**U**Re.Pág]** o **[**T**Av.pág.]** para desplazarse por la lista.
- ❒ Sólo es posible seleccionar un archivo de cada vez.

## F**Pulse [Imprimir].**

Aparecerá la pantalla de contraseña.

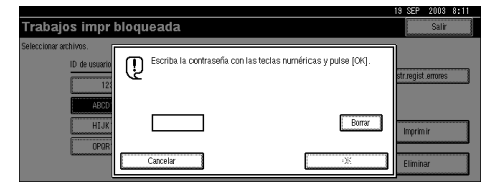

#### G**Introduzca la contraseña utilizando las teclas numéricas, y luego pulse [OK].**

Aparecerá la pantalla de confirmación de impresión.

### *A* Nota

❒ Aparecerá una pantalla de confirmación si la contraseña no se ha introducido correctamente. Pulse **[OK]** para volver a introducir la contraseña.

## H**Pulse [Sí].**

Se imprimirá el archivo protegido.

#### *A* Nota

- ❒ Pulse **[No]** para cancelar la impresión.
- ❒ Si se interrumpe la impresión pulsando **[Cancelar trabajo]** una vez iniciada la impresión, el archivo se eliminará.

## <span id="page-25-0"></span>**Como borrar archivos Impresión bloq.**

- A**Pulse la tecla** {**Impresora**} **para ver la pantalla de Impresora.**
- B**Pulse [Ver trabajos de impresión bloqueada].**

Aparecerá una lista de archivos de impresión bloqueados que se han almacenado.

C **Seleccione el archivo que desee eliminar pulsando sobre el mismo.**

#### *A* Nota

- ❒ Pulse **[**U**Re.Pág]** o **[**T**Av.pág.]** para desplazarse por la lista.
- ❒ Sólo es posible seleccionar un archivo de cada vez.

D**Pulse [Eliminar].**

Aparece la pantalla de contraseña.

#### E**Introduzca la contraseña utilizando las teclas numéricas, y luego pulse [OK].**

Aparecerá la pantalla de confirmación de eliminación.

## **Nota**

❒ Aparecerá una pantalla de confirmación si la contraseña no se ha introducido correctamente. Pulse **[OK]** para volver a introducir la contraseña.

## F**Pulse [Sí].**

Una vez eliminado el archivo, la pantalla volverá a mostrar la lista de archivos.

## **Nota**

- ❒ Si no desea eliminar el archivo, pulse **[No]**.
- ❒ Si olvida la contraseña, seleccione **[Desbloquear]** de **[**V**Desbloquear archivos temporalmente]** en **[Uso de contraseña para arch. almacen.]** en la ficha **[Herramientas admin.]** de la pantalla Ajustes del sistema. Con esta configuración la pantalla de contraseñas no aparece en el procedimiento anterior. Para más información sobre **[Mostrar contraseña con arch. almacenado]**, consulte la *Guía general de uso y configuración*.

## <span id="page-26-0"></span>**Cómo examinar el registro de errores**

Si algún archivo no se ha podido guardar en esta máquina, puede comprobar el registro de errores en el panel de mandos.

## **Limitación**

- ❒ El registro de errores sólo muestra las últimas 20 entradas. Si se apaga la impresora, el registro se eliminará.
- A**Pulse la tecla** {**Impresora**} **para ver la pantalla de Impresora.**
- B**Seleccione [Ver trabajos de impresión bloqueada].**

## C**Pulse [Mostr.regist.errores].**

Aparecerá una lista del registro de errores.

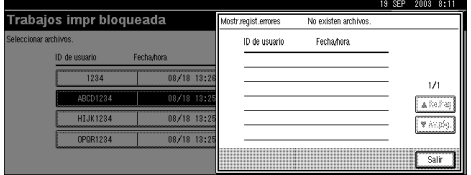

## **Nota**

- ❒ Pulse **[**U**Re.Pág]** o **[**T**Av.pág.]** para desplazarse por los archivos de error.
- ❒ Pulse **[Salir]** después de comprobar el registro.
- ❒ Para imprimir los archivos que aparecen en el registro de errores, reenvíelos una vez que los archivos almacenados hayan sido imprimidos o eliminados.

## <span id="page-27-0"></span>**Alimentac. forzada**

En esta sección se proporciona el procedimiento a seguir cuando la máquina no tiene una bandeja para el tamaño o tipo de papel seleccionado, o cuando el papel cargado en la máquina se ha acabado.

### **Limitación**

- ❒ La bandeja no se puede cambiar si se han configurado las siguientes opciones:
	- Grapar
	- Perforar
	- Impresión Dúplex en bandejas que no admiten impresión dúplex
	- Portada
	- Portada / Contraportada
	- Separadores
	- Capítulo

#### *A* Nota

- ❒ Si se selecciona la función de avance de página para una bandeja que tiene las siguientes configuraciones, puede cancelar la bandeja si cancela las configuraciones:
	- Grapar
	- Perforar
- ❒ Si se selecciona Continuar automáticamente , el papel de alimentación forzada se imprime después del intervalo configurado. Consulte [Pág.48 "Sistema"](#page-51-0).

Si la máquina no tiene una bandeja para el tamaño o tipo de papel seleccionado, o si el papel seleccionado cargado en la máquina se ha acabado, aparecerá un mensaje de advertencia.

Si aparece este mensaje, siga uno de los procedimientos siguientes.

## <span id="page-27-1"></span>**Impresión con una bandeja seleccionada**

A**Seleccione la bandeja para la alimentación forzada de las opciones que aparecen en el panel de mandos.**

Si desea imprimir después de colocar papel en la bandeja, seleccione la bandeja una vez que haya cargado el papel adecuado.

## *A* Nota

❒ Para cargar el papel en la bandeja bypass, consulte el *Manual de referencia de impresora 1*.

## B**Pulse [Continuar].**

La máquina imprime utilizando la bandeja seleccionada.

## *A* Nota

❒ Si se selecciona una bandeja para tamaño de papel pequeño, el trabajo de impresión se puede interrumpir o pueden ocurrir otros problemas.

## <span id="page-28-0"></span>**Cómo cancelar Alimentac. forzada**

## A**Pulse [Borrar].**

Anule el trabajo de impresión almacenado, y luego cancele el avance de página.

#### B**Pulse [Cancelar trabajo actual]<sup>o</sup> [Cancelar todos los trab.].**

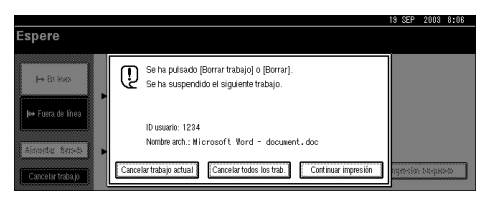

- **[Cancelar trabajo actual]**: permite cancelar el trabajo de impresión que se está procesando en ese momento.
- **[Cancelar todos los trab.]**: cancela todos los trabajos de la cola de impresión.
- **[Continuar impresión]**: reanuda los trabajos de impresión.

Aparecerá un mensaje de confirmación.

#### C**Pulse [Sí] para cancelar el trabajo de impresión.**

## *A* Nota

❒ Pulse **[No]** para volver a la pantalla anterior.

### **importante**

- ❒ Si comparte su máquina con otros ordenadores, asegúrese de no cancelar accidentalmente un trabajo de impresión de otro usuario.
- ❒ Con Windows, si la máquina está conectada al ordenador con un cable paralelo, los trabajos de impresión se pueden cancelar si se presiona **[Cancelar todos los trab.]** mientras "Esperando..." aparece en pantalla. Después de que haya transcurrido el intervalo en **[Timeout E/S]** en Caract. impresión, puede enviarse el siguiente trabajo de impresión. El trabajo de impresión enviado desde otro ordenador cliente no se cancelará en el caso anterior.

## *<u>A*Nota</u>

- ❒ No puede detener los datos que ya se han procesado. Por este motivo, es posible que sigan imprimiéndose unas cuantas páginas después de haber pulsado **[Cancelar trabajo]**.
- ❒ Es posible que los trabajos de impresión que contengan un gran volumen de datos tarden mucho tiempo en detenerse.

## **Referencia**

[Pág.11 "Cómo cancelar un tra](#page-14-0)[bajo de impresión"](#page-14-0)

# <span id="page-30-0"></span>**4. Localización de averías**

## <span id="page-30-1"></span>**Mensajes de error y estado en la pantalla**

Esta sección describe los mensajes principales que aparecen en pantalla. Si aparece un mensaje que no se describe aquí, actúe de acuerdo con el mensaje.

#### **Referencia**

Antes de apagar el interruptor principal, consulte la Guía general de uso y configuración.

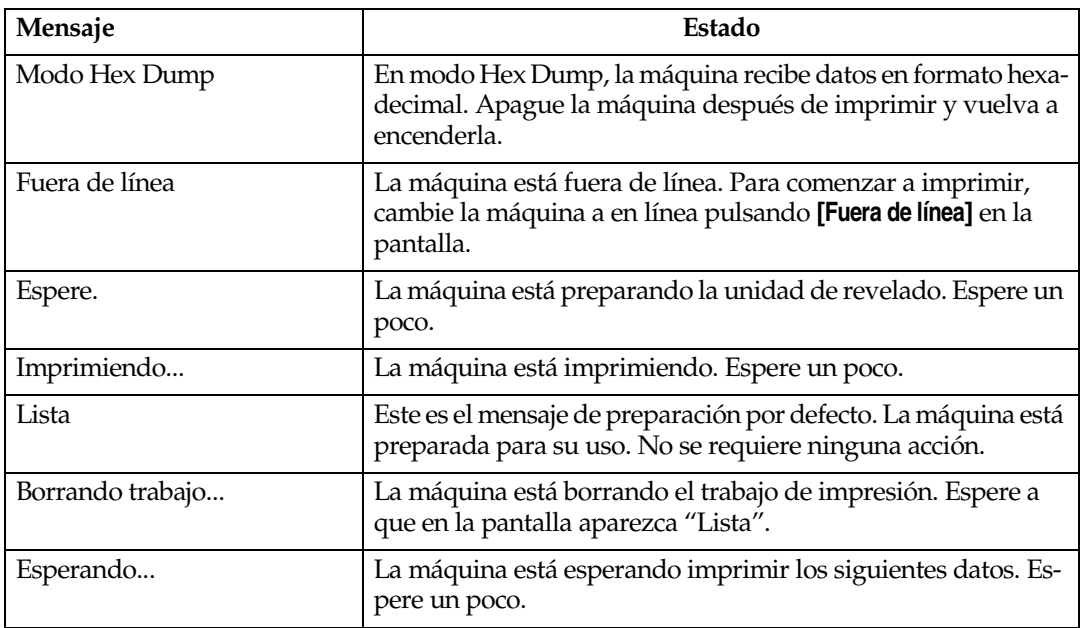

#### ❖ **Mensajes de estado**

#### ❖ **Mensajes de alerta**

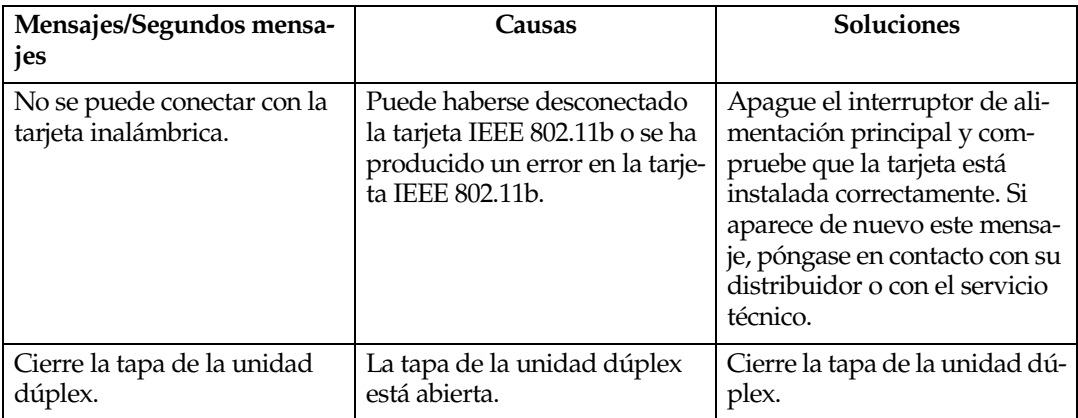

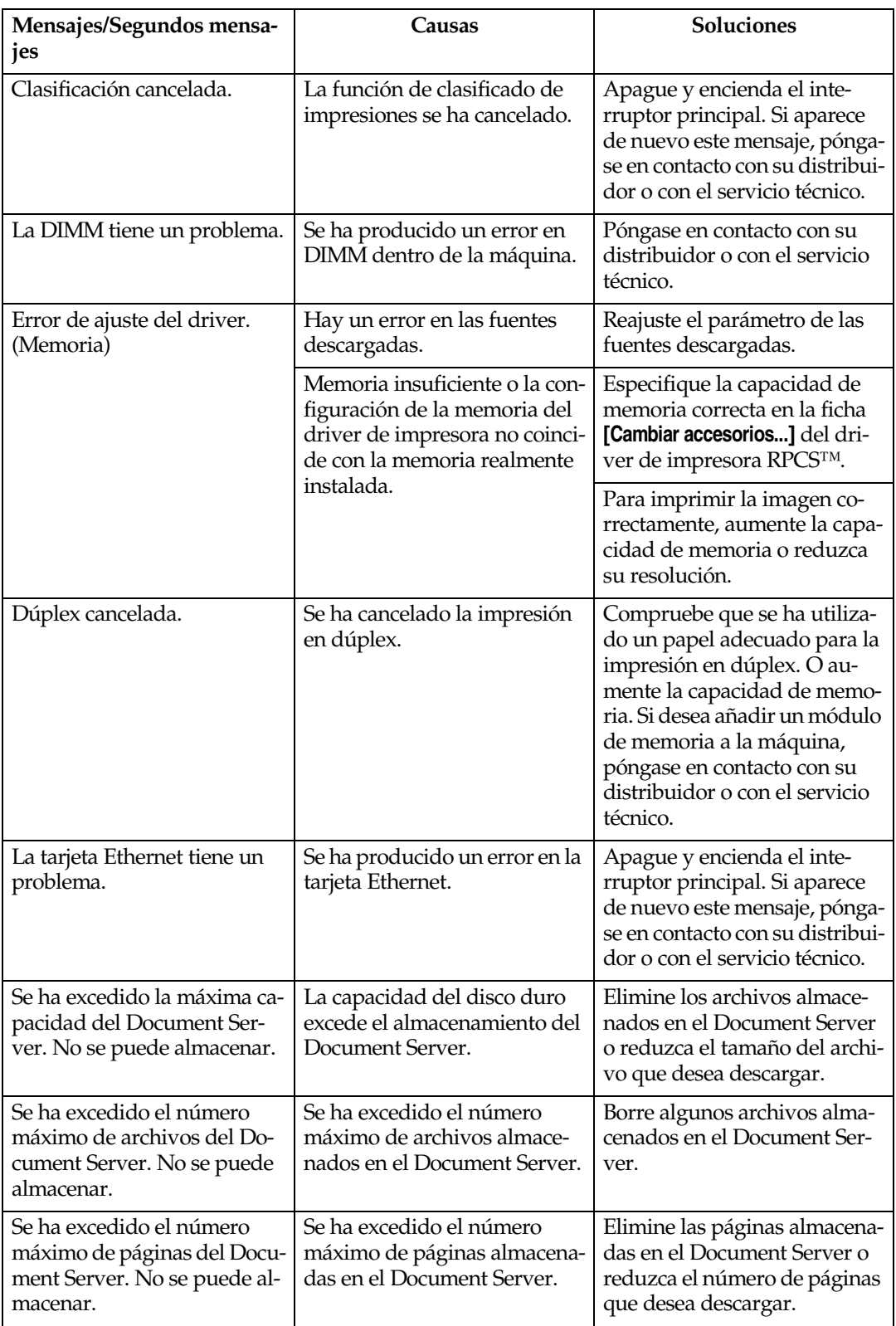

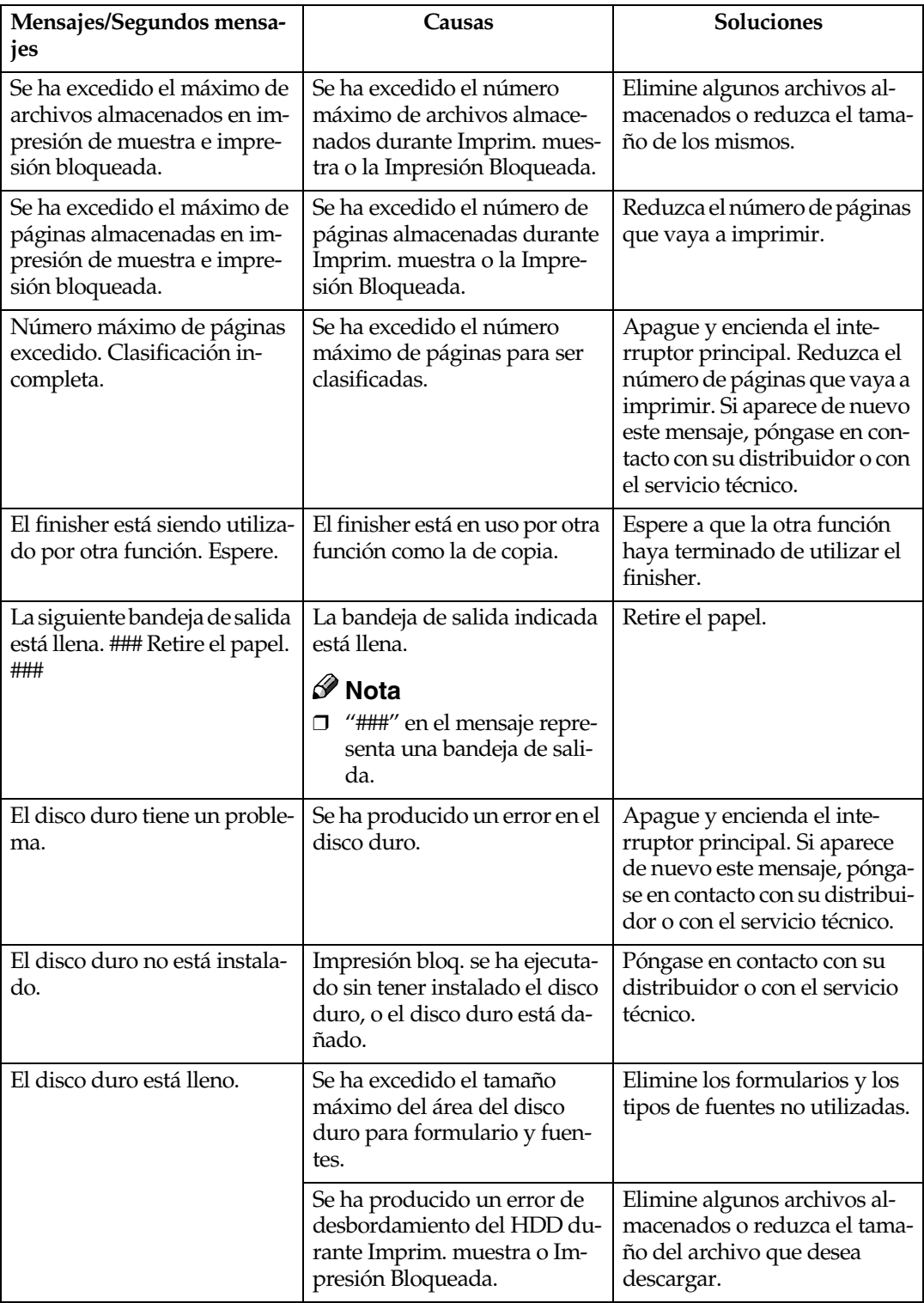

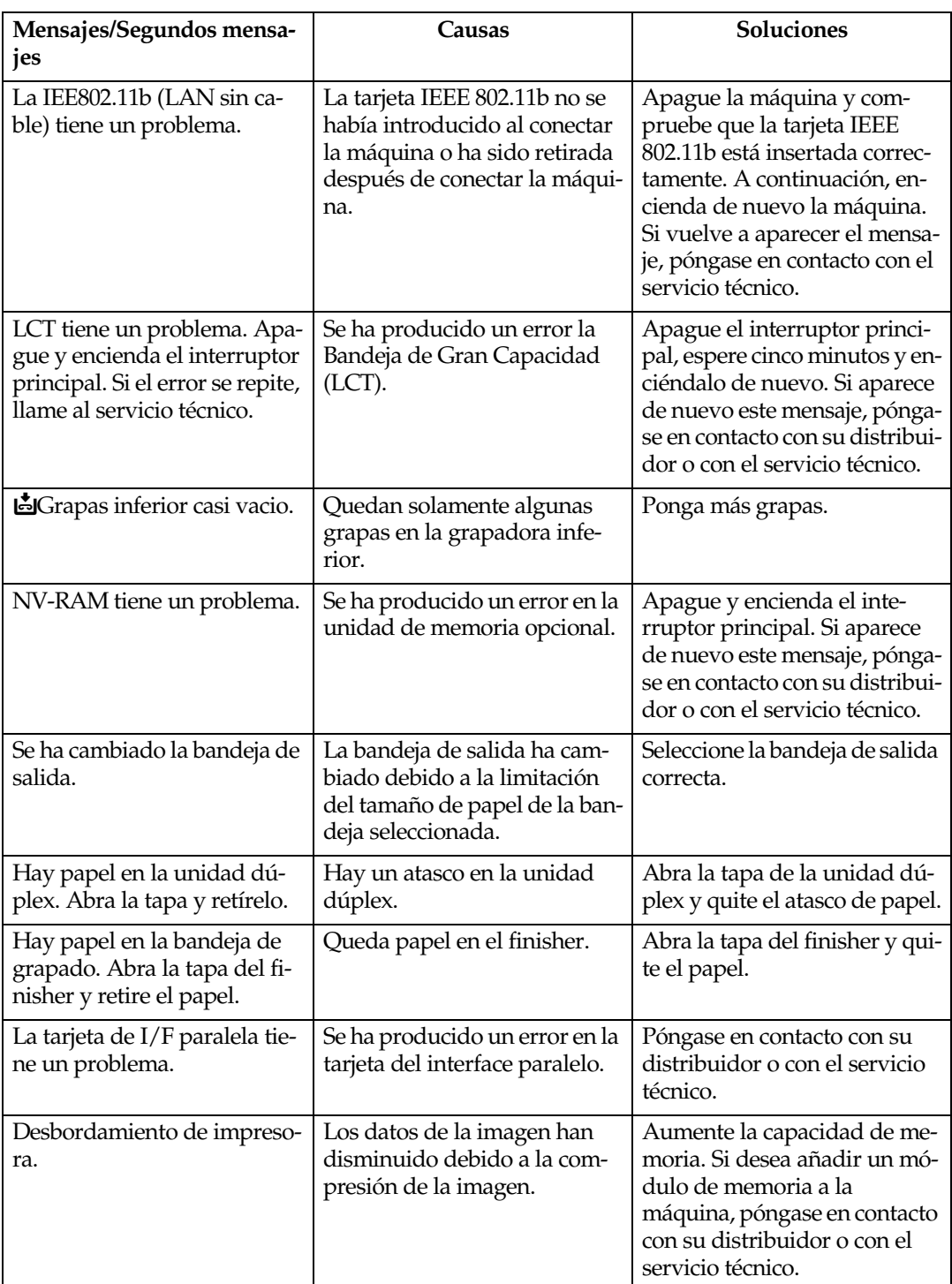

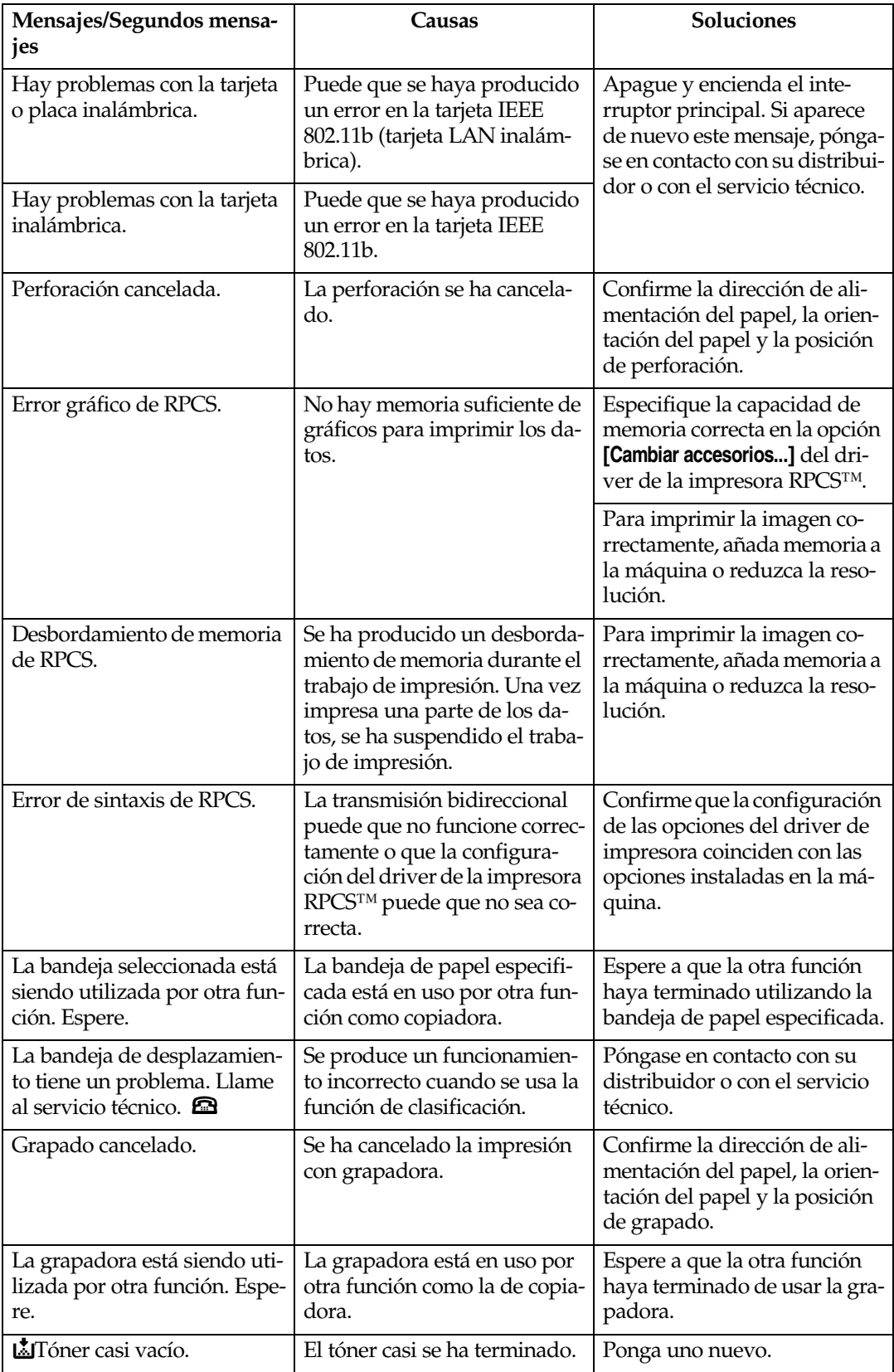

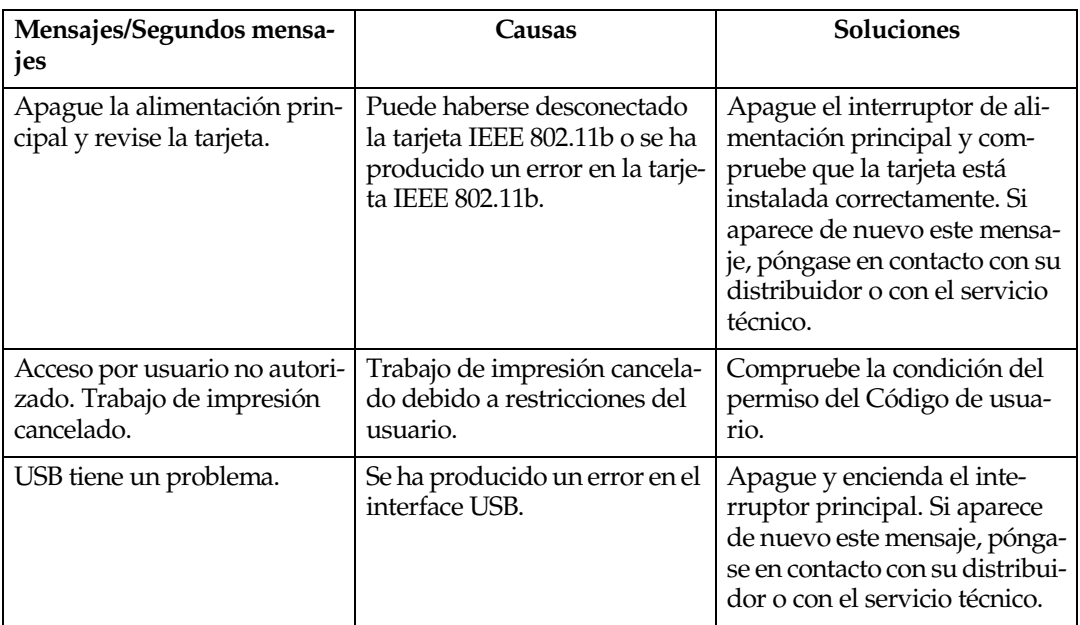
## **La máquina no imprime**

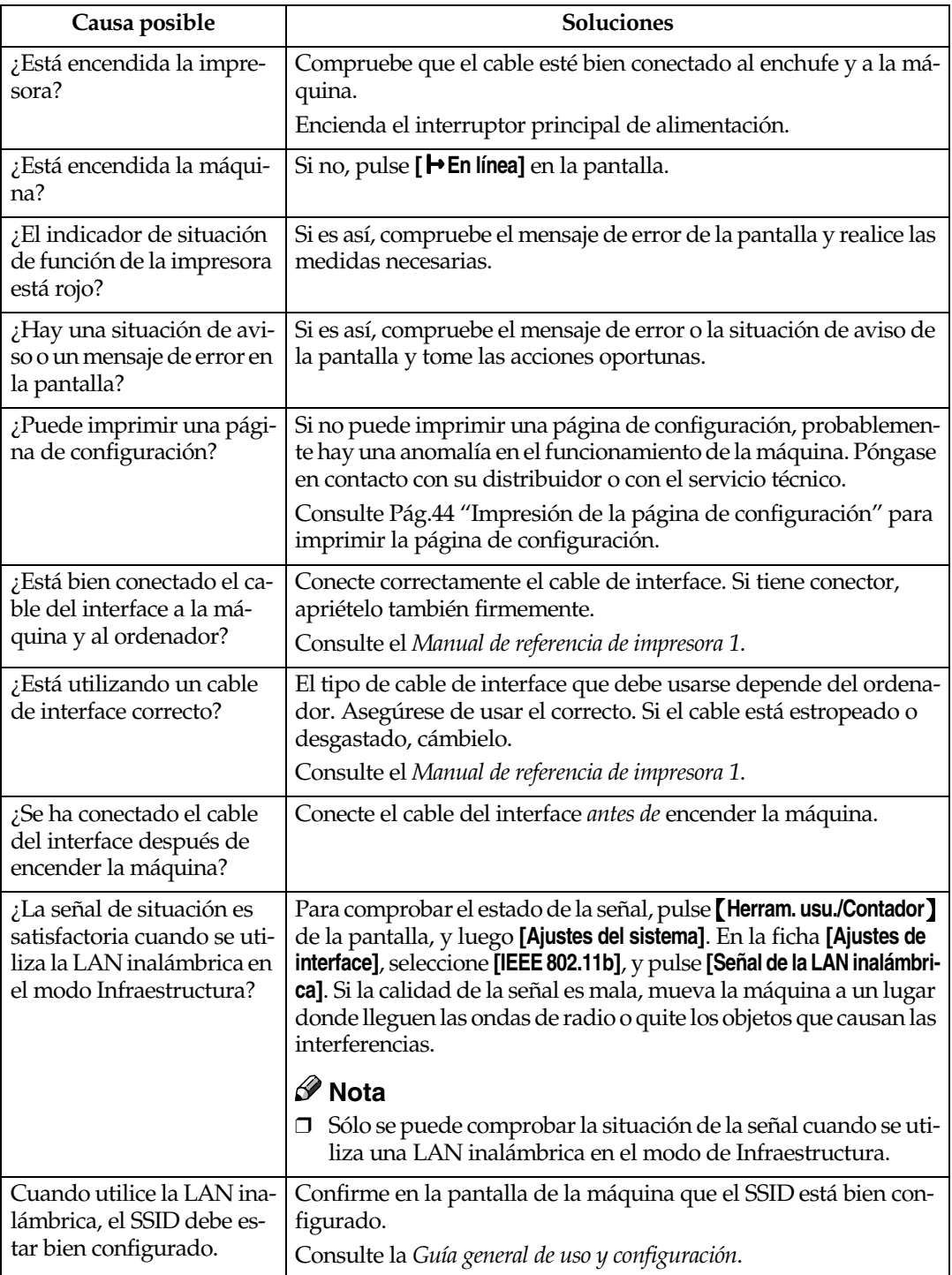

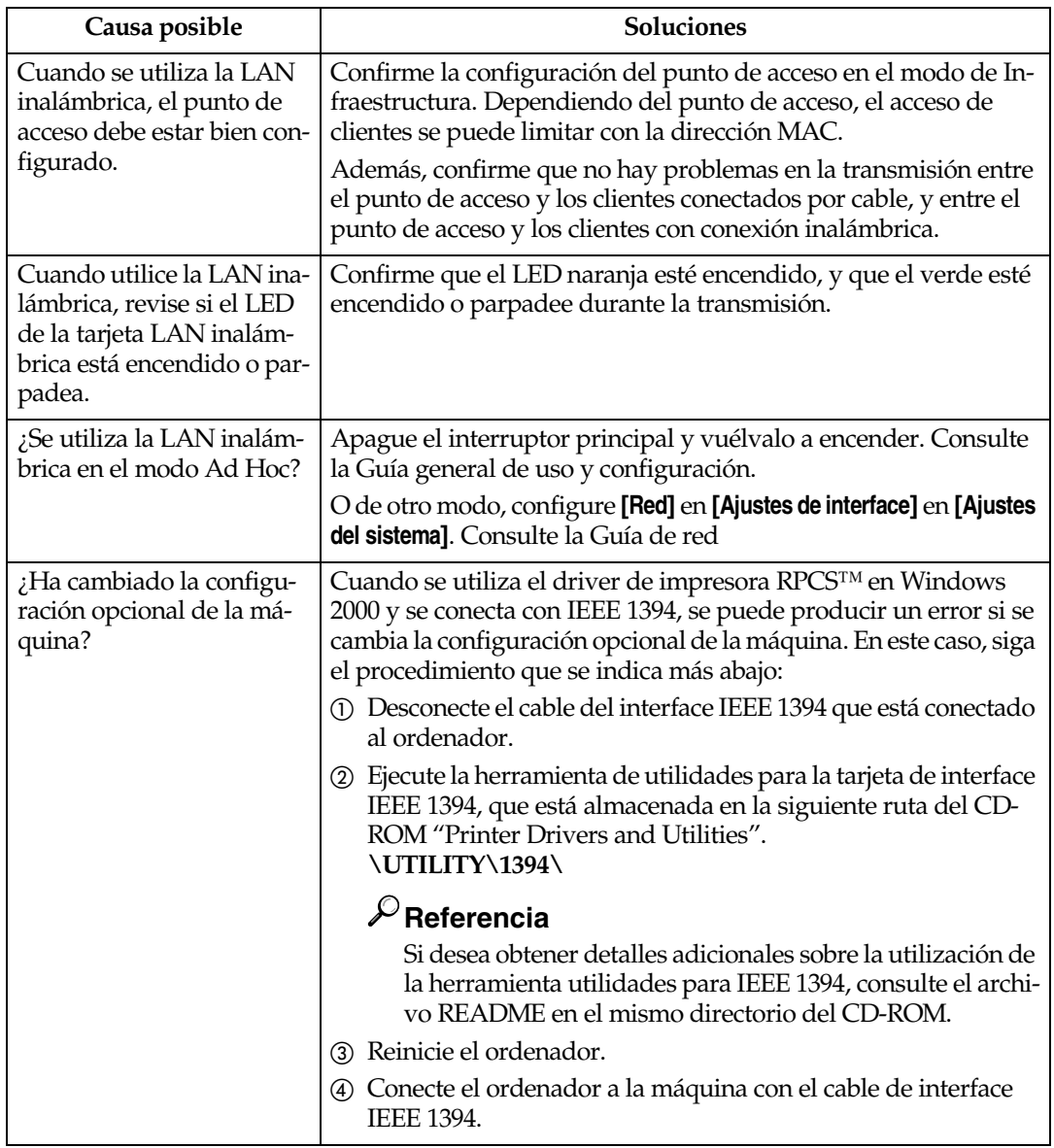

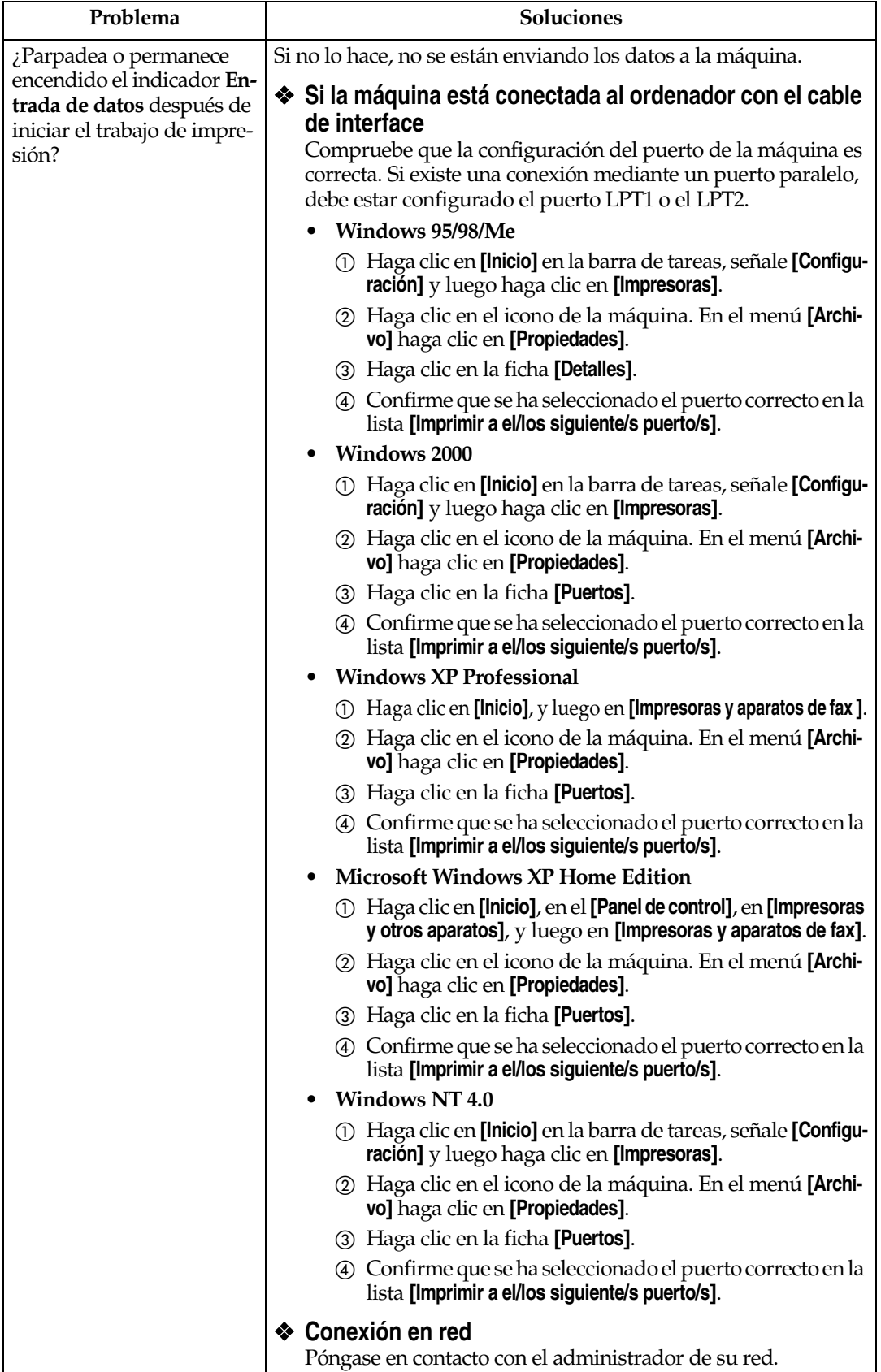

## **Otros problemas de impresión**

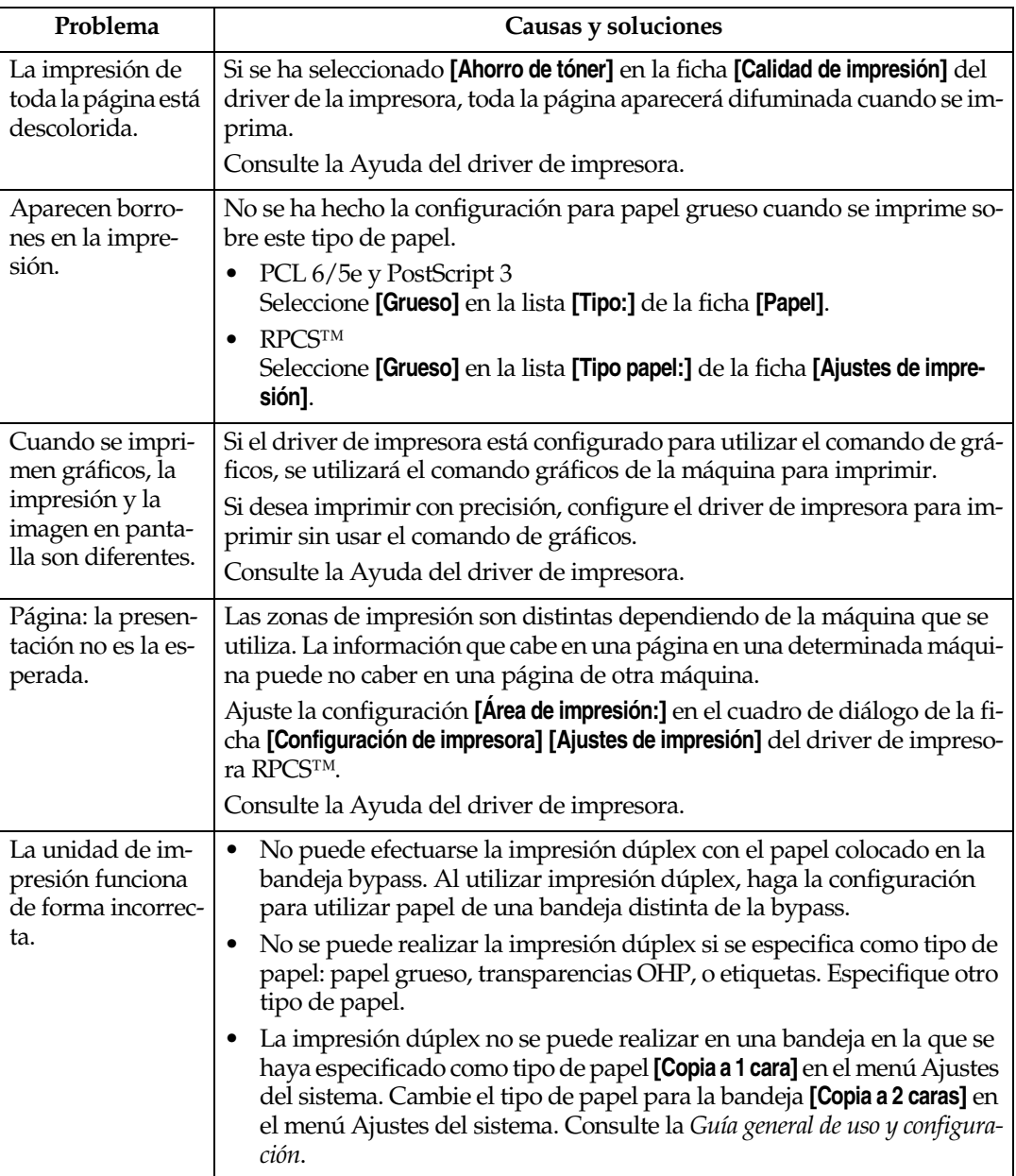

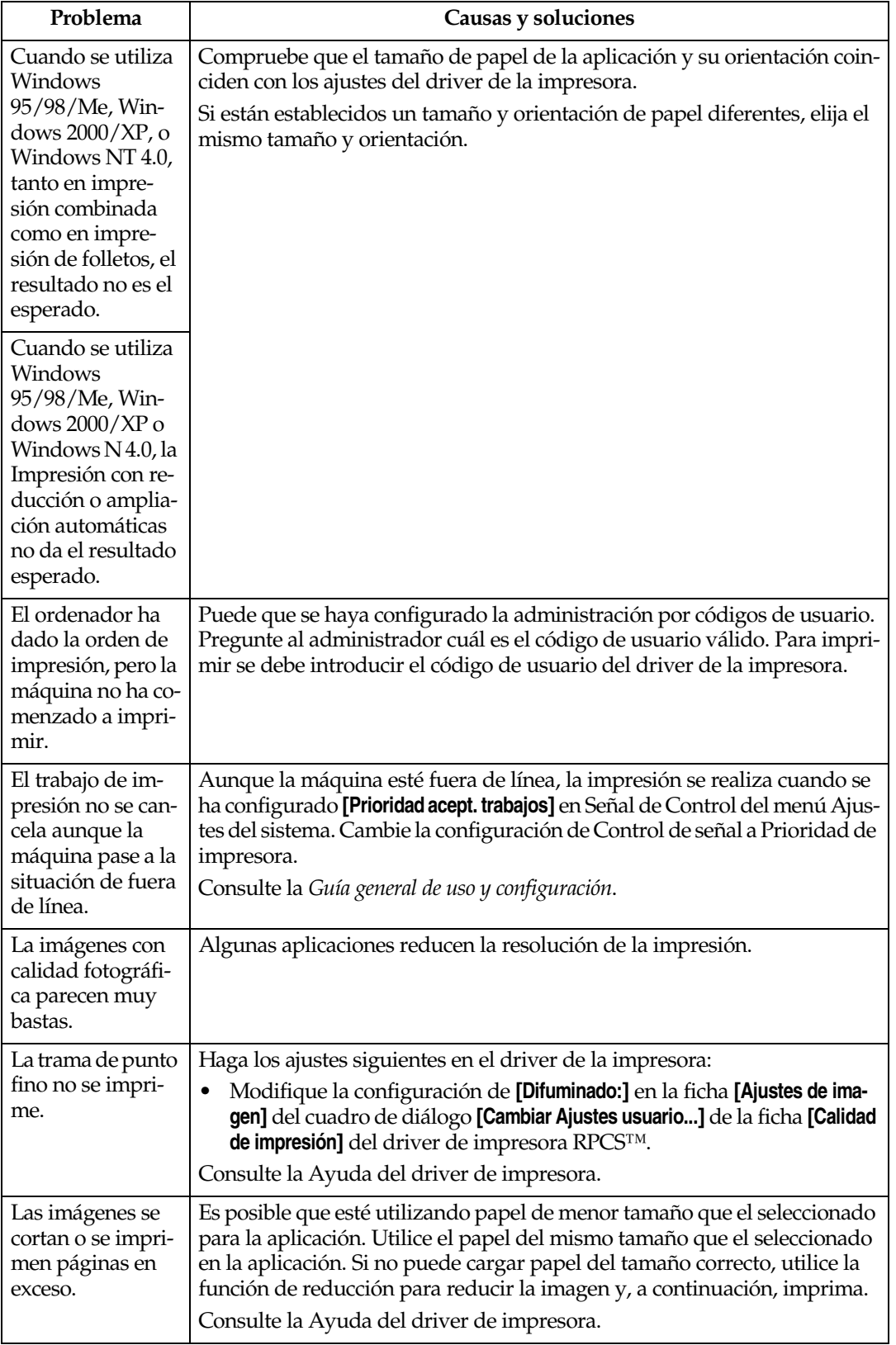

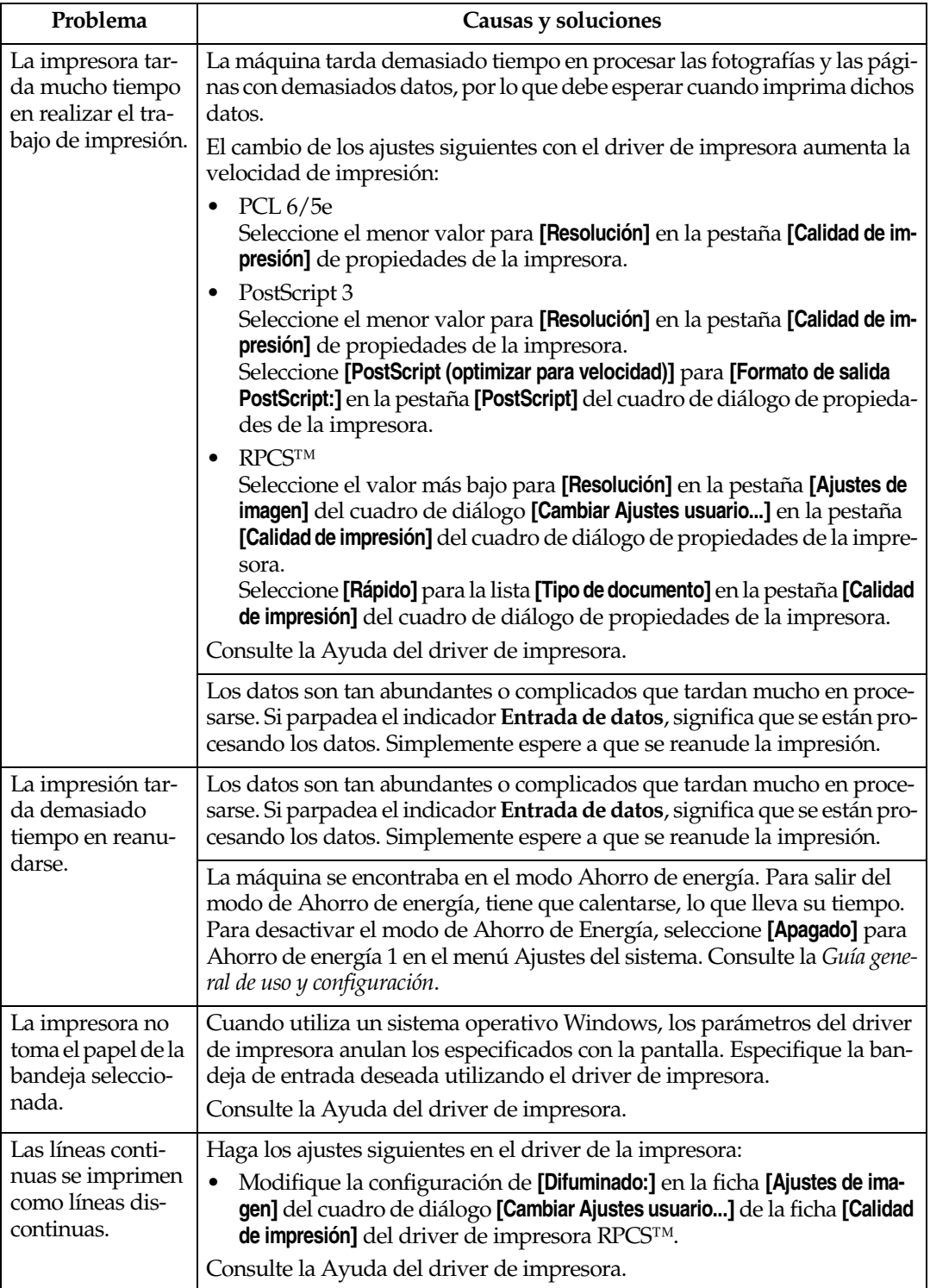

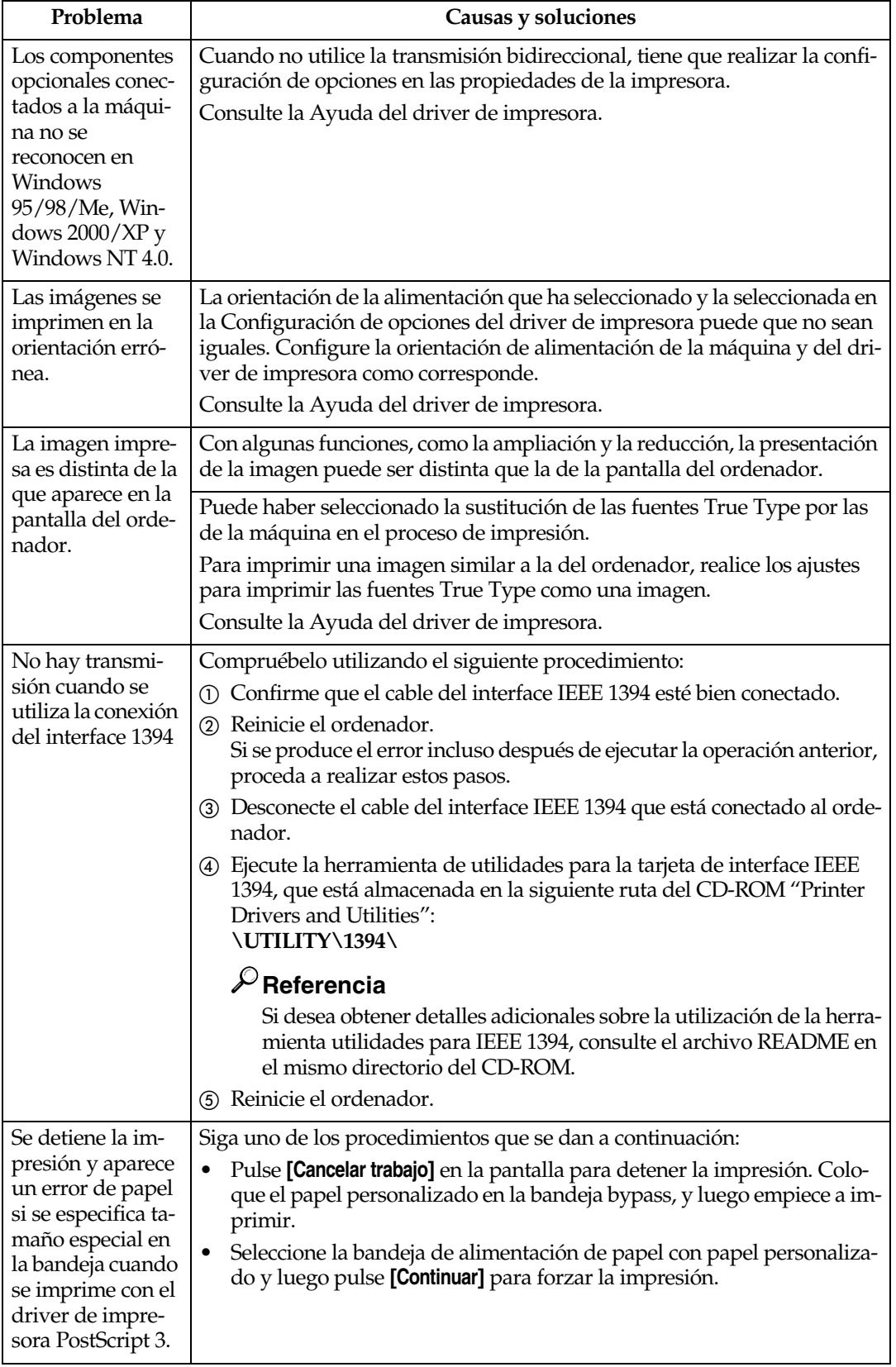

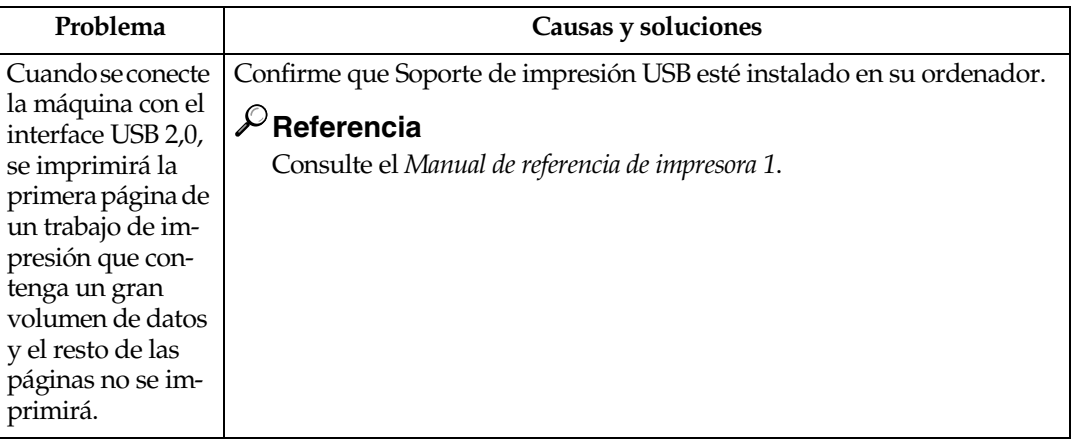

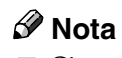

❒ Si no puede resolver el problema, póngase en contacto con su distribuidor o con el servicio técnico.

# **5. Caract. impresión**

## **Referencia**

Si desea información adicional acerca de las funciones de copiado y los ajustes del sistema, consulte el *Manual de referencia de copiadora* y la *Guía general de uso y configuración*.

## **Menú Caract. impresión**

Hay siete opciones en el menú Caract. impresión:

- Entrada de papel
- Imprimir lista/prueba
- Mantenimiento
- Sistema
- Interface del host
- Menú PCL
- Menú PS (opcional)

Puede seleccionar funciones en la tabla siguiente:

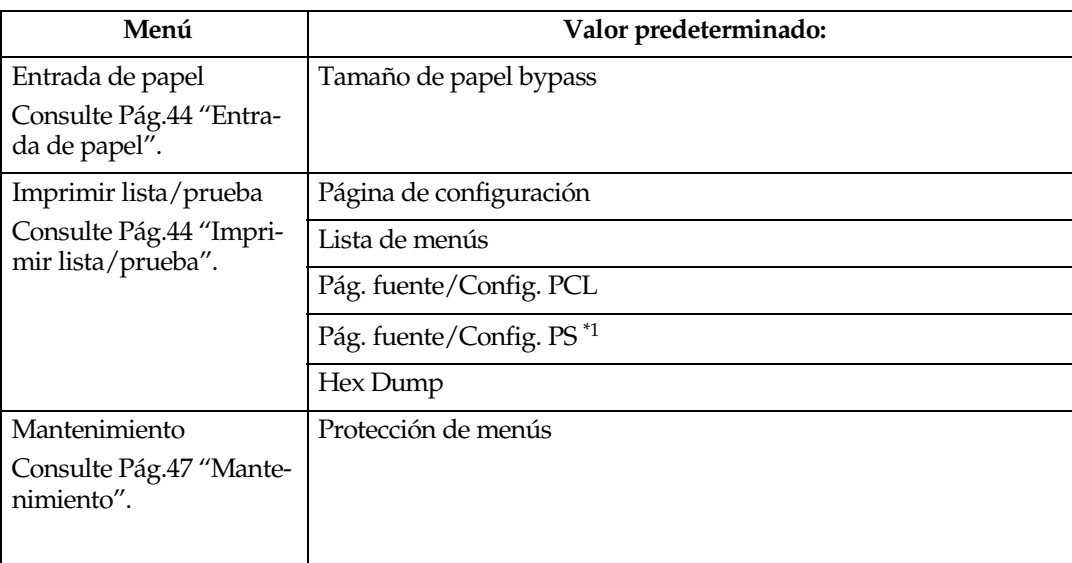

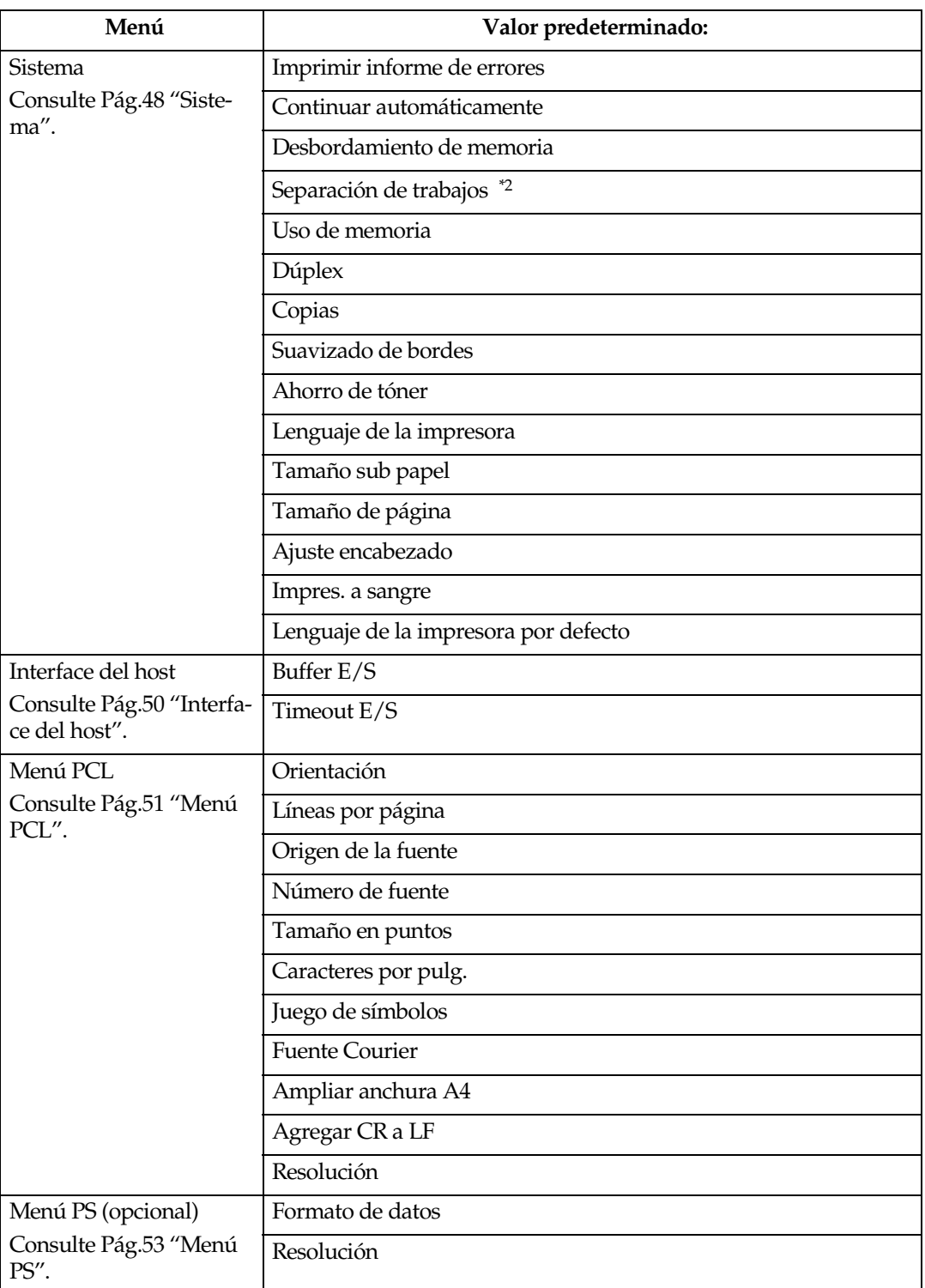

<span id="page-45-0"></span>\*1 Aparece cuando la unidad PostScript 3 (opcional) está instalada.

<span id="page-45-1"></span>\*2 Aparece cuando el finisher (opcional) está instalado.

## **Ajustando Caract. impresión**

Caract. impresión permite el ajuste básico de operaciones cuando utilice la máquina como una impresora.

Aunque los ajustes predeterminados de fábrica son apropiados para la mayoría de los trabajos de impresión, Caract. impresión le da acceso a un número de ajustes que controlan las operaciones básicas de la impresora. Los ajustes que realice en Caract. impresión se mantendrán incluso cuando apaga la máquina.

Si desea información adicional acerca de las funciones de copiado y los ajustes del sistema, consulte el *Manual de referencia de copiadora* y la *Guía general de uso y configuración*.

## A**Pulse la tecla** {**Herram. usu./Contador**} **en el panel de mandos.**

B**Pulse [Caract. impresión].**

C**Seleccione la opción que desee pulsando la ficha y cambie los ajustes.**

*A* Nota

- ❒ **[OK]**: Púlselo para realizar nuevos ajustes y volver a los menús anteriores.
- ❒ **[Cancelar]**: Pulse esta tecla para volver a un menú anterior sin cambiar ningún ajuste.

D **Después de cambiar los ajustes Caract. impresión, pulse [Salir] para volver al menú Herramientas del Usuario/Contador.**

## *A* Nota

- ❒ También puede salir del menú Herramientas de usuario/Contador pulsando la tecla {**Herram. usu./Contador**}.
- ❒ Los cambios realizados en las funciones permanecen activos aunque apague la máquina.
- ❒ También puede salir del menú Caract. impresión pulsando **[Salir]** en el menú principal.

**5**

## **Caract. impresión Parámetros**

## <span id="page-47-1"></span>**Entrada de papel**

#### ❖ **Tamaño de papel bypass**

El tamaño del papel configurado para la bandeja bypass.

#### **Referencia**

Para más información sobre tamaños de papel que se pueden configurar en la bandeja bypass, consulte la *Guía general de uso y configuración*.

Para más información sobre la configuración del papel en la bandeja bypass, consulte el *Manual de referencia de impresora 1*.

#### *A* Nota

❒ Valor predeterminado:

- Versión métrica: A4
- Versión en pulgadas:  $11 \times 8\%$

## <span id="page-47-2"></span>**Imprimir lista/prueba**

#### ❖ **Página de configuración**

Se pueden imprimir los valores actuales de configuración de la máquina.

## **Referencia**

[Pág.44 "Impresión de la página](#page-47-3) [de configuración"](#page-47-3)

#### ❖ **Lista de menús**

Puede imprimir una Lista de menús que muestre los menús de las funciones de la máquina.

#### ❖ **Pág. fuente/Config. PCL**

Puede imprimir la configuración actual de las fuentes PCL instaladas.

#### ❖ **Pág. fuente/Config. PS**

Puede imprimir la configuración actual de las fuentes PostScript instaladas.

#### **Nota**

❒ Este menú sólo se puede seleccionar cuando está instalada la unidad opcional PostScript 3.

#### ❖ **Hex Dump**

Puede imprimir el Hex Dump.

#### <span id="page-47-3"></span><span id="page-47-0"></span>**Impresión de la página de configuración**

#### A**Pulse la tecla** {**Herram. usu./Contador**} **en el panel de mandos.**

Aparecerá el menú Herramientas de usuario/Contador.

## B**Pulse [Caract. impresión].**

Aparece el menú Caract. impresión.

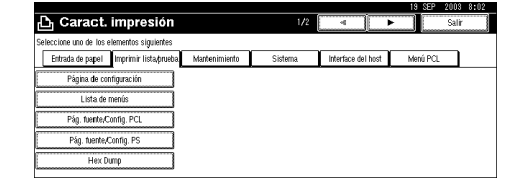

#### C**Pulse [Página de configuración] en la ficha [Imprimir lista/prueba].**

 Se imprime la página de configuración.

#### **Interpretación de la página de configuración**

#### **Referencia del sistema**

## ❖ **Número de unidad**

Muestra el número de serie asignado a la tarjeta por su fabricante.

#### ❖ **Memoria total**

Muestra la cantidad total de memoria (SDRAM) instalada en la impresora.

#### ❖ **Versión firmware**

- Versión firmware Indica el número de versión del firmware de la impresora.
- Sistema Indica el número de versión del firmware del sistema.
- Versión motor Indica el número de versión de la máquina principal de la impresora.
- Panel Indica el número de versión de la pantalla.
- NIB Indica el número de versión del interface de red.

#### ❖ **Disco duro: descargar Fuente/Macro**

Muestra la capacidad de la unidad de disco duro.

#### ❖ **Opción controlador**

La información aparece cuando la opción controlador está instalada.

#### ❖ **Lenguaje de la impresora**

Muestra el número de versión del idioma del driver de la impresora.

#### ❖ **Opciones**

Muestra las bandejas opcionales instaladas.

#### **Entrada de papel**

Muestra los ajustes realizados en el menú Entrada de papel.

#### **Referencia**

[Pág.44 "Entrada de papel"](#page-47-1)

#### **Sistema**

Muestra los ajustes realizados en el menú Sistema.

#### **Referencia**

[Pág.48 "Sistema"](#page-51-0)

#### **Menú PCL**

Muestra los ajustes que usted ha realizado en Menú PCL.

#### **Referencia**

[Pág.51 "Menú PCL"](#page-54-0)

#### **Menú PS**

Muestra los ajustes que usted ha realizado en Menú PS.

#### **Referencia**

[Pág.53 "Menú PS"](#page-56-0)

#### **Interface del host**

Muestra los ajustes que ha realizado en el menú Interface del host.

Si DHCP está activo en la red, la dirección IP real, la mascara de subred y la dirección de acceso aparecen entre paréntesis en la página de configuración.

#### **Referencia**

[Pág.50 "Interface del host"](#page-53-0)

#### **Información Interface**

Muestra la información del interface.

#### **Log errores**

Muestra el registro de errores de la impresora.

## <span id="page-50-0"></span>**Mantenimiento**

#### ❖ **Protección de menús**

Este procedimiento le permite proteger los ajustes contra cambios accidentales. Hace que sea imposible modificar los ajustes del menú por los procedimientos normales a menos que realice la operación de tecleo requerida. En un entorno de red, sólo los administradores pueden hacer cambios a los ajustes del menú.

- Nivel 1 Puede proteger "Mantenimiento", "Sistema", "Interface del host" y "Menú PCL".
- Nivel 2 Puede proteger "Entrada de papel", "Mantenimiento", "Sistema", "Interface del host" y "Menú PCL".
- Apagado

## *A* Nota

- ❒ Valor predeterminado: Apagado
- ❒ Puede proteger las configuraciones del menú mediante un navegador web.

#### **Ajuste Protección de menús**

A**Pulse la tecla** {**Herram. usu./Contador**} **en el panel de mandos.**

Aparecerá el menú Herramientas de usuario/Contador.

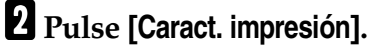

Aparece el menú Caract. impresión.

C**Pulse [Mantenimiento].**

D**Pulse [Protección de menús].**

- E**Introduzca un código de acceso utilizando las teclas numéricas, y luego pulse [OK].**
- F**Seleccione un nivel de protección del menú, y luego presione [OK].**

## G**Pulse [Salir].**

Aparecerá el menú Herramientas de usuario/Contador.

## H**Pulse [Salir].**

### *A* Nota

❒ También puede salir del menú Herramientas de usuario/Contador pulsando la tecla {**Herram. usu./Contador**}.

**Cómo cancelar Protección de menús**

- A**Pulse la tecla** {**Herram. usu./Contador**} **en el panel de mandos.**
- B**Pulse [Caract. impresión].**
- C**Pulse [Mantenimiento].**

Aparece la pantalla para introducir los códigos de acceso.

- D**Introduzca un código de acceso utilizando las teclas numéricas, y luego pulse [OK].**
- E**Pulse [Protección de menús].**
- F**Seleccione [Apagado], y luego pulse [OK].**

## G**Pulse [Salir].**

Aparecerá el menú Herramientas de usuario/Contador.

H**Pulse [Salir].**

**5**

### *A* Nota

❒ También puede salir del menú Herramientas de usuario/Contador pulsando la tecla {**Herram. usu./Contador**}.

#### **Cancelando temporalmente Protección de menús**

Cuando selecciona las opciones protegidas en Caract. impresión, aparece una pantalla para introducir los códigos de acceso. Cuando esto suceda, introduzca los códigos de acceso correctos con las teclas numéricas, y luego pulse **[OK]**. Protección de menús se cancela entonces temporalmente.

#### *∜* Nota

❒ Si introduce los códigos de acceso correctos, Protección de menús permanece cancelado mientras se muestra el menú Caract. impresión.

## <span id="page-51-0"></span>**Sistema**

❖ **Imprimir informe de errores**

Seleccione esto para imprimir un informe de error cuando se produzca un error en la impresora o un error de memoria.

- Encendido
- Apagado

#### *∜* Nota

❒ Valor predeterminado: Apagado

#### ❖ **Continuar automáticamente**

Haga esta selección para activar Continuar automáticamente. Si la función está activada y ocurre un error en el sistema, la impresión continuará.

- Apagado
- 0 minutos
- 1 minuto
- 5 minutos
- 10 minutos
- 15 minutos

#### **Nota**

❒ Valor predeterminado: Apagado

#### ❖ **Desbordamiento de memoria**

Seleccione esto para imprimir el informe de error de desbordamiento de memoria.

- No imprimir
- Informe de errores

#### **Nota**

❒ Valor predeterminado: No imprimir

#### ❖ **Separación de trabajos**

Se puede activar Separación de trabajos.

- Encendido
- Apagado

## *M* Nota

- ❒ Valor predeterminado: Apagado
- ❒ Este menú solamente aparecerá si está instalado el finisher opcional.

#### ❖ **Uso de memoria**

Se puede seleccionar la cantidad de memoria utilizada en Prioridad de fuente o Prioridad de trama, según el tamaño del papel o la resolución.

- Prioridad de fuente Este ajuste consume memoria para registrar las fuentes.
- Prioridad de trama Este ajuste consume memoria para imprimir a alta velocidad.

## *M* Nota

❒ Valor predeterminado: Prioridad de trama

## ❖ **Dúplex**

Puede hacer esta selección si desea imprimir en ambas caras de cada página.

- Apagado
- Encuadernación borde corto
- Encuadernación borde largo

## *A* Nota

❒ Valor predeterminado: Apagado

## ❖ **Copias**

Puede especificar el número de juegos de impresión. Este ajuste se desactivará si el número de páginas a imprimir se ha especificado con el driver de impresora o mediante otro comando.

• 1 a 999 en incrementos de 1

## *A* Nota

❒ Valor predeterminado: 1

#### ❖ **Suavizado de bordes**

Ajústelo para activar Suavizado de bordes.

- Encendido
- Apagado

## *<u>* Nota</u>

- ❒ Valor predeterminado: Encendido
- ❒ Si Ahorro de tóner está ajustado en Encendido, Suavizado de bordes se ignora incluso si está ajustado en Encendido.

## ❖ **Ahorro de tóner**

Ajústelo para activar Ahorro de tóner.

- Encendido
- Apagado

## *A* Nota

❒ Valor predeterminado: Apagado

#### ❖ **Lenguaje de la impresora**

Normalmente, la máquina debe estar colocada en Automático. Si el lenguaje de la impresora no se puede detectar en Automático, se selecciona el lenguaje especificado por Lenguaje de la impresora por defecto.

- Automático
- $\bullet$  PCL
- PS

## *A* Nota

- ❒ Valor predeterminado: Automático
- ❒ PS sólo aparece cuando está instalada en la máquina la tarjeta PostScript 3 opcional.

### ❖ **Tamaño sub papel**

Puede activar la función Sustituir automáticamente tamaño de papel  $(A4 \leftrightarrow LT)$ .

- Automático
- Apagado

## **Nota**

❒ Valor predeterminado: Apagado

#### ❖ **Tamaño de página**

Puede seleccionar el tamaño de papel predeterminado.

- $\bullet$  11  $\times$  17
- 8<sup>1</sup>/<sub>2</sub>×14
- 8<sup>1</sup>/<sub>2</sub>×11
- $5^{1}/2 \times 8^{1}/2$
- 7<sup>1</sup>/ $\frac{\times 10^{1}}{2}$
- $8 \times 13$
- $8^{1}/2\times13$
- $8^{1}/4\times13$
- $\bullet$  A3
- B4 JIS
- $\bullet$  A4
- $\bullet$  B<sub>5</sub> JIS
- $A<sub>5</sub>$
- A6
- Tamaño personalizado

#### *∜* Nota

- ❒ Valor predeterminado:
	- Versión métrica: A4
	- Versión en pulgadas:  $8\% \times 11$

#### ❖ **Ajuste encabezado**

Puede girar las imágenes originales al imprimirlas.

Cuando se imprime, las imágenes originales siempre se giran 180 grados. Por tanto, el resultado puede que no sea el esperado cuando se imprime en papel con membrete o preimpreso que necesite una orientación determinada. Con esta función se puede especificar la rotación de la imagen.

- Apagado
- Detección automática
- Encendido (siempre)

#### **Nota**

- ❒ Valor predeterminado: Apagado
- ❒ Cuando se configura como Apagado, las imágenes originales giran 180 grados.
- ❒ Cuando se configura en Detección automática, la máquina detecta el papel con membrete o impreso automáticamente y no las gira.
- ❒ Cuando se configura en Encendido (siempre), la máquina no gira.
- ❒ Esta función reduce la velocidad de impresión.

#### ❖ **Impres. a sangre**

Haga esta selección para maximizar el área imprimible minimizando el espacio en blanco entre bordes a 0,04 pulgadas (1 milímetro).

- Apagado
- Encendido

#### **Nota**

- ❒ Valor predeterminado: Apagado
- ❖ **Lenguaje de la impresora por defecto** Puede seleccionar el idioma predeterminado de la impresora si la máquina no puede hacerlo automáticamente.
	- $\bullet$  PCL.
	- PS

#### **Nota**

- ❒ Valor predeterminado: PCL
- ❒ PS sólo aparece cuando está instalada en la máquina la tarjeta PostScript 3 opcional.

## <span id="page-53-0"></span>**Interface del host**

#### ❖ **Buffer E/S**

Puede ajustar el tamaño del Buffer E/S. Normalmente, no es necesario cambiar esta configuración.

- 128 Kb
- 256 Kb
- 512 Kb

#### *A* Nota

❒ Valor predeterminado: 128 Kb

#### ❖ **Timeout E/S**

Puede establecer cuántos segundos deberá esperar la máquina antes de terminar un trabajo de impresión. Si suelen llegar datos de otro puerto en medio del trabajo de impresión, deberá aumentar el valor de tiempo de espera.

- 10 segundos
- 15 segundos
- 20 segundos
- 25 segundos
- 60 segundos

### *A* Nota

❒ Valor predeterminado: 15 segundos

## <span id="page-54-0"></span>**Menú PCL**

#### ❖ **Orientación**

Le permite especificar la orientación de la página.

- Vertical
- Horizontal

#### *∜* Nota

❒ Valor predeterminado: Vertical

#### ❖ **Líneas por página**

Le permite especificar el número de líneas por página.

• 5 a 128 en incrementos de 1

## *A* Nota

❒ Valor predeterminado:

- Versión métrica: 64
- Versión en pulgadas: 60

#### ❖ **Origen de la fuente**

Le permite especificar la ubicación de almacenamiento de la fuente predeterminada.

- Residente
- RAM
- Disco duro

### *A* Nota

- ❒ Valor predeterminado: Residente
- ❒ RAM y Disco duro sólo se pueden seleccionar cuando se han cargado las fuentes en la máquina.

#### ❖ **Número de fuente**

Permite especificar el ID de la fuente predeterminada que desee utilizar.

• 0 a 50 en incrementos de 1

## **Nota**

❒ Valor predeterminado: 0

#### ❖ **Tamaño en puntos**

Permite especificar el tamaño de punto que desee utilizar para la fuente seleccionada.

• 4,00 a 999,75 en incrementos de 0,25

## **Nota**

- ❒ Valor predeterminado: 12,00
- ❒ Esta configuración sólo estará en vigor para las fuentes de espaciado variable.

#### ❖ **Caracteres por pulg.**

Puede especificar el conjunto de caracteres de impresión para la fuente seleccionada.

• 0,44 a 99,99 en incrementos de 0,01

#### *A* Nota

- ❒ Valor predeterminado: 10,00
- ❒ Esta configuración sólo estará en vigor para las fuentes de espaciado fijo.

#### ❖ **Juego de símbolos**

Puede especificar el conjunto de caracteres de impresión para la fuente seleccionada. Las opciones disponibles son las siguientes:

Roman 8, ISO L1, ISO L2, ISO L5, PC-8, PC-8 D/N, PC-850, PC-852, PC8-TK, Win L1, Win L2, Win L5, Desktop, PS Text, VN Intl, VN US, MS Publ, Math-8, PS Math, VN Math, Fuente Pi, Legal, ISO 4, ISO 6, ISO 11, ISO 15, ISO 17, ISO 21, ISO 60, ISO 69, Win 3.0

#### *A* Nota

❒ Valor predeterminado: Roman 8

#### ❖ **Fuente Courier**

Puede seleccionar un tipo de fuente Courier.

- Normal
- Oscuro
- *A* Nota
- ❒ Valor predeterminado: Normal

#### ❖ **Ampliar anchura A4**

Se puede ampliar el área de impresión (cuando se imprime con A4 con PCL).

- Encendido
- Apagado

#### *A* Nota

- ❒ Valor predeterminado: Apagado
- ❒ Cuando la configuración es Encendido, el ancho será de 8/ pulgadas.

#### ❖ **Agregar CR a LF**

Cuando se configura en On, se añade un retorno de carro a cada línea: CR=CR, LF=CR−LF, FF=CR−FF.

- Apagado
- Encendido

#### *A* Nota

❒ Valor predeterminado: Apagado

#### ❖ **Resolución**

Puede especificar la resolución de impresión en dpi.

- 300 dpi
- 600 dpi

#### *A* Nota

❒ Valor predeterminado: 600 dpi

## <span id="page-56-0"></span>**Menú PS**

#### ❖ **Formato de datos**

Puede seleccionar un formato de datos.

- Datos binarios
- TBCP

#### **Limitación**

- ❒ Esta configuración no estará en vigor cuando la máquina opera con una conexión en paralelo, USB o EtherTalk.
- ❒ Cuando la máquina funciona con una conexión en paralelo o una conexión USB, el trabajo de impresión se cancela si los datos binarios se envían desde el driver de la impresora.
- ❒ Cuando la máquina funciona con una conexión Ethernet, el trabajo de impresión se cancela en las condiciones siguientes:
	- Cuando el formato de los datos de impresión es TBCP, y el formato de datos seleccionado en el panel de mandos es Datos binarios.
	- Cuando el formato de datos del driver de la impresora es binario y el formato de datos seleccionado en el panel de mandos es TBCP.

## *∜* Nota

❒ Valor predeterminado: Datos binarios

#### ❖ **Resolución**

Puede especificar la resolución de impresión en dpi.

- 300 dpi
- 600 dpi

#### *A* Nota

❒ Valor predeterminado: 600 dpi

# **6. Apéndice**

## **Finisher**

Puede clasificar, grapar o perforar papel impreso instalando el finisher opcional. Asegúrese de leer las siguientes precauciones cuando utilice el finisher opcional:

## **Referencia**

Para más información sobre los finisher opcionales, consulte la *Guía general de uso y configuración*.

Para utilizar la función de grapado, consulte la [Pág.56 "Grapar"](#page-59-0).

Para utilizar la función de perforación, consulte la [Pág.60 "Perforar".](#page-63-0)

❖ **Compruebe que configura las opciones instaladas en la máquina en los drivers de la impresora.**

## **Referencia**

Para configurar las opciones en los drivers de la impresora, consulte *Manual de referencia de impresora 1*.

❖ **Compruebe que configura el tamaño y la orientación del papel en el driver de la impresora cuando utilice las funciones de impresión dúplex, combinar (presentación), grapado y perforación.**

## **Referencia**

Para más información sobre la impresión dúplex, folletos y presentación, consulte la Ayuda del driver de la impresora.

Para utilizar la función de grapado, consulte [Pág.56 "Grapar"](#page-59-0) y la Ayuda del driver de la impresora.

Para utilizar la función de perforación, consulte [Pág.60 "Perforar"](#page-63-0) y la Ayuda del driver de la impresora.

## **Nota**

- ❒ Dependiendo de la aplicación, es posible que no se active la configuración de impresión y que el resultado no sea el esperado.
- ❖ **Cuando configure las funciones de grapado o clasificado en el driver de la impresora, compruebe que la casilla de comprobación Clasificado no esté marcada en el cuadro de diálogo de la aplicación [Imprimir].**

Si se activa Clasificado en la aplicación, no se producirá la impresión deseada.

## <span id="page-59-0"></span>**Grapar**

Con el finisher opcional instalado, los juegos se pueden grapar individualmente cuando se imprimen varios.

## **Posición Grapar**

La posición específica de la grapa depende del tamaño del papel, del tipo, la cantidad y la orientación de alimentación. En la siguiente tabla se muestran las posiciones de las grapas:

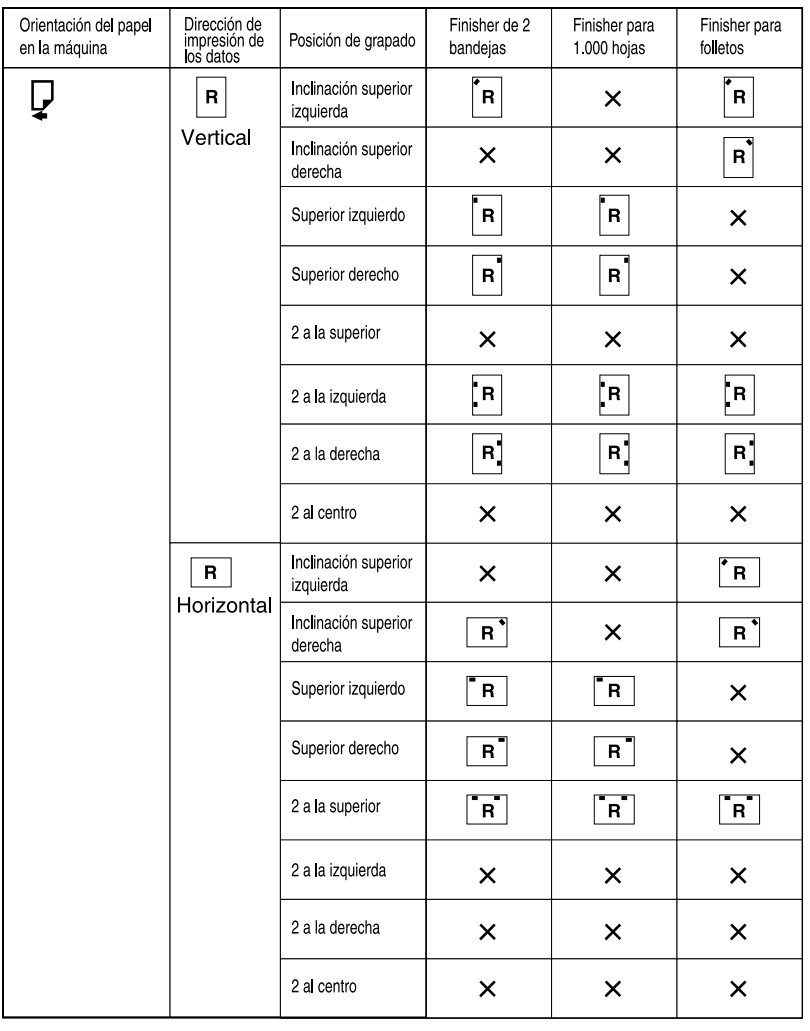

× : Significa que no admite la posición de grapado.

ES GPSTPL2E

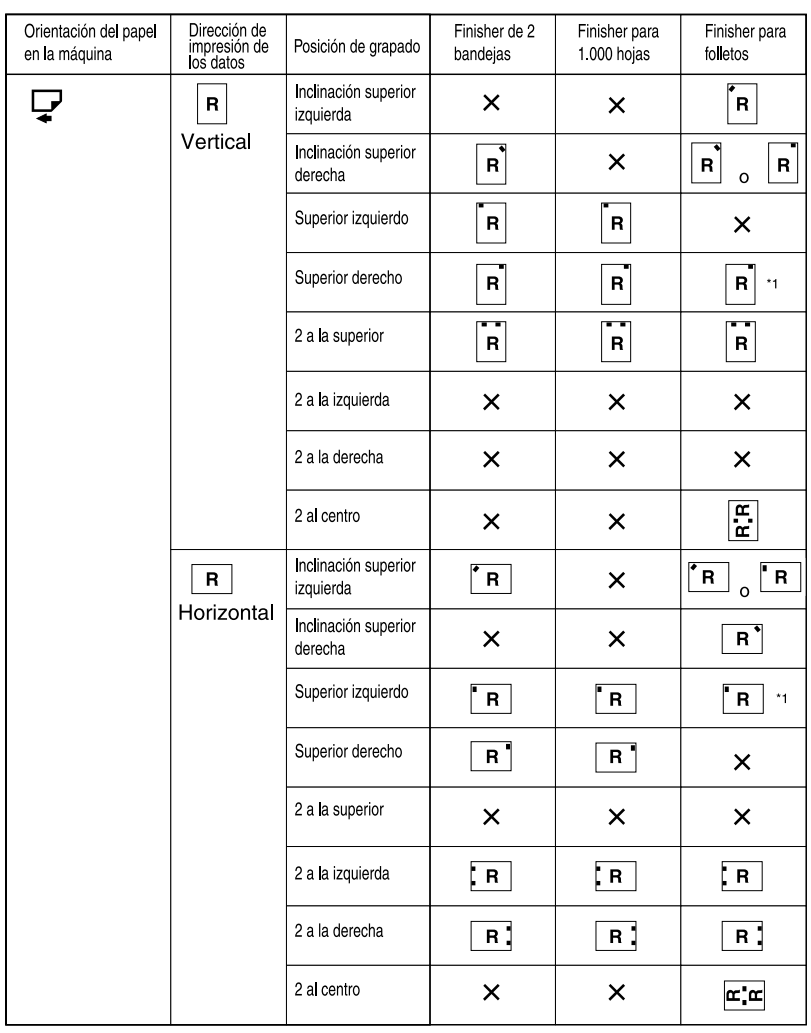

× : Significa que no admite la posición de grapado.

\*1 : Sólo está disponible el controlador de impresora PCL

## **Referencia**

• Para conocer los tamaños de papel disponibles y el número máximo de hojas que se pueden grapar, consulte la *Guía general de uso y configuración*.

ES GPSTPL3E

- Para el método de impresión, consulte la Ayuda del driver de impresora.
- La posición de las grapas varía cuando se utiliza el driver de la impresora PostScript 3. Si desea información adicional, consulte la Ayuda del driver de impresora.

## **Precauciones de grapado**

#### **Limitación**

- ❒ La función de grapar sólo se puede utilizar con el finisher opcional instalado.
- ❒ No se puede grapar cuando el papel procede de la bandeja bypass.
- ❒ El trabajo en curso no se puede interrumpir con un trabajo de otra función que precise grapado o clasificación.

## **Nota**

- ❒ Cuando se instala el finisher y se ha seleccionado una bandeja de salida incompatible con la función de grapado, el papel saldrá de acuerdo con Ajustes del sistema.
- ❒ Si no puede realizar los ajustes de grapado aunque esté instalado el finisher, es posible que las opciones del driver de la impresora no estén configuradas correctamente. Configuración de las opciones correctas en el driver de impresión. Para más información, consulte la Ayuda del driver de impresora.
- ❒ Cuando seleccione la impresión dúplex, ajuste la posición de las grapas en la dirección de la encuadernación.
- ❒ Cuando utilice el finisher para un trabajo de otra función (por ejemplo, de copiado), la impresión se iniciará después de que termine el trabajo en curso.
- ❒ Cuando se selecciona **[Superior izquierda inclinado]** o **[Superior derecha inclinado]**, la máquina intenta grapar en un ángulo. Sin embargo, si el grapado inclinado es mecánicamente imposible, la máquina grapa horizontal o verticalmente.
- ❒ Cuando configure Grapar en el driver de la impresora, compruebe que esté seleccionada la opción de clasificado en los ajustes de impresión de la aplicación. Si se selecciona la opción de clasificado en la aplicación, no se producirá la impresión prevista.
- ❒ Asegúrese de configurar el tamaño y la orientación del papel en el driver de la impresora cuando realice grapados.
	- Dependiendo del software que esté usando, es posible que no se guarde la configuración de impresión y que el resultado no sea el esperado.
- ❒ Cuando se reinicie la impresión después de retirar el papel atascado, la posición de impresión puede ser distinta dependiendo de dónde se encuentre el atasco.
	- Si el atasco de papel se produce en el finisher opcional, la impresión se inicia desde la primera página de los datos que se estaban imprimiendo, o desde la página donde se haya producido el atasco.
	- Si el atasco se produce en la máquina, la impresión se reiniciará en la página donde se ha producido el atasco.
- ❒ Aunque el atasco se haya producido en la máquina, el error no se quitará hasta que se abra y vuelva a cerrar la tapa del finisher.
- ❒ Grapar la impresión con grapado se cancelará en las siguientes condiciones:
	- Si el número de trabajos que hay que grapar supera el máximo. Para más información sobre el número máximo, consulte la *Guía general de uso y configuración*.
	- Si se selecciona un tamaño de papel que no se puede grapar. Para más información sobre los tamaños de papel que se pueden grapar, consulte la *Guía general de uso y configuración*.
	- Si se selecciona un tipo de papel que no se puede grapar. Los tipos de papel que se pueden grapar son el papel normal y el reciclado. Las etiquetas, el papel grueso y las transparencias OHP no se pueden grapar.
	- Si se especifican otras posiciones distintas a las posiciones fijas de grapado.
	- Si no hay coincidencia entre la orientación del modo dúplex y la posición de la grapa.
	- Si se mezclan papeles de tamaño distinto durante el trabajo de impresión.
	- Cuando se han agotado las grapas.
	- Cuando la alimentación del papel proviene de la bandeja bypass.
	- Cuando se ha agotado las grapas y se ha especificado Continuar automáticamente , la impresión continuará sin grapado después de que aparezca el mensaje.
- ❒ Cuando se utiliza el plegador de folletos opcional para seleccionar **[2 en el centro]**, el trabajo de impresión se cancela si se acaban las grapas.
- ❒ Los tamaños de papel que se pueden grapar en modo Tamaño mixto son:
	- A3  $\neg$  y A4  $\neg$
	- B4  $\Box$  y B5  $\Box$
	- $11" \times 17" \rightarrow V 81 / 2" \times 11" \rightarrow$

**6**

## <span id="page-63-0"></span>**Perforar**

Con el finisher opcional instalado, se pueden perforar agujeros en la copia impresa.

## **Posición Perforar**

La posición de perforado especificada varía dependiendo de la alimentación de papel y la orientación de los datos de impresión. En la siguiente tabla se muestran las posiciones de perforado:

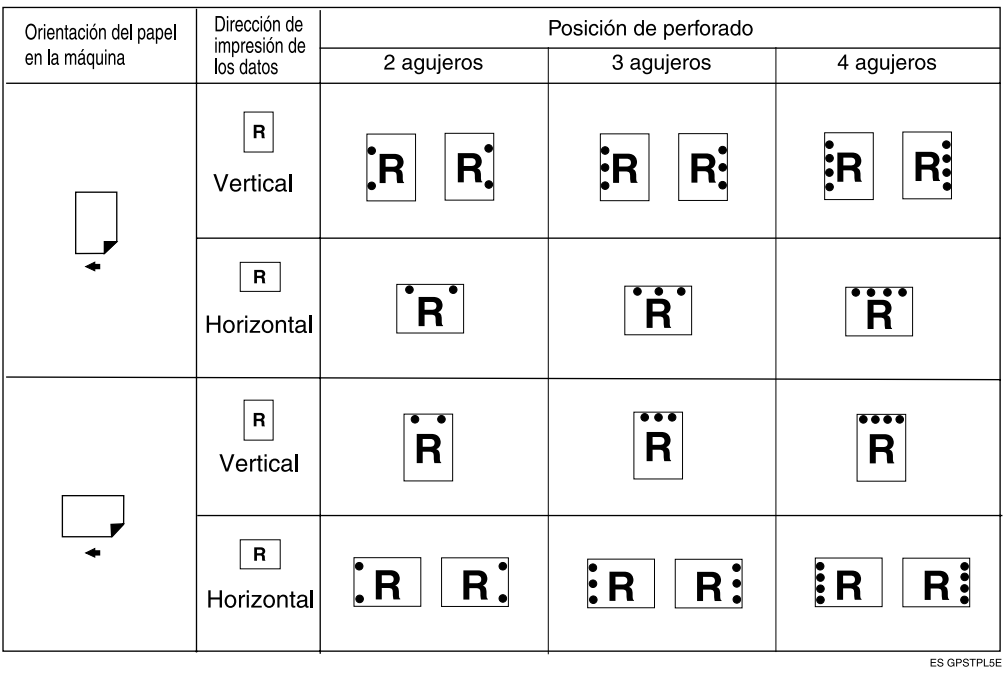

## *A* Nota

❒ Las posiciones de Perforar variarán ligeramente de una página a otra ya que los agujeros se perforan individualmente en cada hoja.

#### **Referencia**

Para más información sobre los tamaños de papel que se pueden perforar, consulte la *Guía general de uso y configuración*.

Para el método de impresión, consulte la Ayuda del driver de impresora.

La posición de perforado varía cuando se utiliza el driver de impresora PostScript 3. Para más información, consulte la Ayuda del driver de impresora PostScript 3.

## **Precauciones para perforar**

## **Limitación**

❒ No se puede perforar cuando el papel procede de la bandeja bypass.

## *A* Nota

- $\Box$  Si no puede realizar los ajustes de perforado aunque esté instalado el finisher, es posible que las opciones del driver de impresora no estén configuradas correctamente. Configuración de las opciones correctas en el driver de impresión. Para más información, consulte la Ayuda del driver de impresora.
- ❒ Cuando seleccione la impresión dúplex, ajuste las posiciones de perforado en la dirección de la encuadernación.
- ❒ Asegúrese de ajustar la posición de perforado igual que la posición de grapado cuando la utilice junto con la función de grapado.
- ❒ Asegúrese de configurar el tamaño y la orientación del papel en el driver de impresora cuando se disponga a perforar.
	- Dependiendo del software que esté usando, es posible que los ajustes de impresión no estén activados y que el resultado no sea el esperado.
- ❒ La función de Perforar se cancelará en las condiciones siguientes:
	- Si se selecciona un tamaño de papel que no se puede perforar. Para más información sobre los tamaños de papel que se pueden perforar, consulte la *Guía general de uso y configuración*.
	- Si se selecciona un tipo de papel que no se puede perforar. Las transparencias OHP no pueden perforarse.
	- Si se especifican otras posiciones distintas a las posiciones fijas de perforado.
	- Si no hay coincidencia entre la orientación del modo dúplex y la posición de perforado.
	- Cuando la alimentación del papel proviene de la bandeja bypass.
	- Cuando el recipiente de perforación está lleno y se ha ajustado Continuar automáticamente, la impresión continuará sin perforado después de que aparezca el mensaje.

**6**

## **Clasificado**

Cuando se imprimen varios documentos como impresos para reuniones, se pueden separar los juegos por orden. Esta función es conocida como "Clasificado". Clasificado almacena datos transmitidos desde un ordenador en la memoria. Hay tres tipos de clasificación:

#### ❖ **Clasificado**

Las copias se pueden agrupar en juegos en orden secuencial.

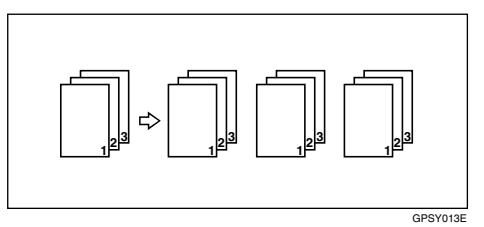

#### ❖ **Clasificado con giro**

Uno de cada dos juegos se gira 90 grados  $\Box$ .

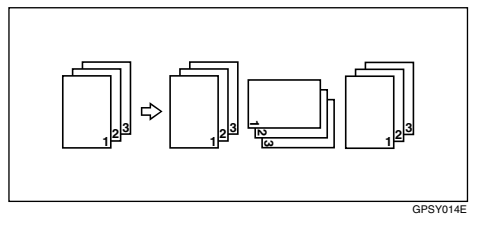

#### ❖ **Clasificado por desplazamiento**

(Para esta función es necesario el finisher opcional.)

La bandeja de desplazamiento del finisher se mueve hacia atrás o hacia delante cada vez que sale un trabajo o juego, haciendo que el siguiente se desplace para poder separar cada uno de ellos.

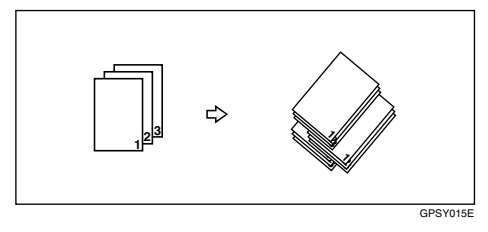

## **Limitación**

- ❒ El finisher opcional es necesario para Clasificado por desplazamiento.
- ❒ Clasificado con giro no es posible cuando el papel procede de la bandeja bypass.
- **□** Clasificado por desplazamiento no es posible cuando se imprime en  $8^{1}/2''$   $\times$  $5^1/\gamma''$ .
- ❒ Si se determinan trabajos que contengan trabajos de varios tamaños, Clasificado con giro no funcionará.
- ❒ Las funciones de Clasificado con giro, grapado y perforado no se pueden combinar.

## **Nota**

- ❒ Puede ajustar Clasificado en el driver de la impresora RPCS™.
	- Si no puede realizar Clasificado por desplazamiento aunque esté instalado el finisher opcional, es posible que las opciones del driver de la impresora no estén configuradas correctamente. Corrija los ajustes opcionales del driver de la impresora. Para más información, consulte la Ayuda del driver de impresora.
- ❒ Si se produce Continuar automáticamente en el primer juego, se cancelará Clasificado.
- ❒ Si se activa la función de impresión forzosa en el primer juego, se cancela Clasificado.
- ❒ Si se configuran documentos con tamaños de papel distintos o con un tamaño superior a A4,  $8^{1}/2$  " $\times$  11" sólo se clasificarán, aunque se haya seleccionado Clasificado con giro.
- ❒ Cuando se ha seleccionado Portada/Separador o Capítulo, Clasificado o Clasificado por desplazamiento ocurrirán aunque se haya seleccionado Clasificado con giro.
- ❒ Cuando se selecciona Clasificado con giro , la velocidad de impresión será menor que en las otras funciones de clasificado.
- ❒ Cuando configure Clasificado en el driver de la impresora, compruebe que esté seleccionada la opción de clasificado en los ajustes de impresión de la aplicación. Si se selecciona una opción de clasificado, no se producirá el resultado previsto.

## $\mathscr P$ Referencia

Para más información sobre el tamaño de papel y el número de juegos que se pueden usar Clasificado, Clasificado con giro, y Clasificado por desplazamiento con las funciones, consulte *Manual de referencia de copiadora*.

Para el método de impresión, consulte la Ayuda del driver de impresora.

## **Impresión en cola**

La cola de impresión permite traspasar los trabajos de impresión desde el ordenador para almacenarlos temporalmente e imprimirlos después de su transmisión. Así se reduce el tiempo de impresión y se aprovecha al máximo la eficacia de la impresora.

#### importante

❒ Durante la cola de impresión se tiene acceso al disco duro y el indicador de introducción de datos parpadea. Si se apaga el ordenador o la máquina durante la creación de la cola de impresión se puede estropear el disco duro. Además, si se apaga el ordenador o la máquina durante ese proceso, los trabajos de la cola se borrarán. Por lo tanto, no apague el ordenador ni la máquina durante el proceso de cola de impresión.

#### **Limitación**

- ❒ Si se envían datos a la máquina con otros protocolos distintos a LPD, IPP, o SMB no se puede realizar una cola de impresión.
- ❒ Se pueden poner 150 trabajos en la cola de impresión a la vez.

#### *A* Nota

- ❒ Cuando se utiliza la cola de impresión, la primera página se imprimirá lentamente.
- ❒ El ordenador requiere un tiempo menor de procesamiento de impresión cuando se ponen en cola grandes cantidades de datos.
- ❒ Los trabajos en cola de impresión almacenados pueden verse o borrarse con un navegador web.

................

#### -**Visualizar/Eliminar los trabajos en cola mediante un navegador web**

Inicie el navegador web e introduzca la dirección IP de la máquina en la barra de direcciones. Muestra la página superior.

Ejemplo: http://192.168.155.160

(En este ejemplo, la dirección IP de la máquina 192.168.155.160)

Haga clic en **[Modo administrador]**, y luego en **[List. trab. impr. spool]** para mostrar los trabajos en la cola de impresión. Para borrar, marque la casilla que hay junto al nombre del archivo que desea borrar. Introduzca la contraseña [\\*1](#page-67-0) , y luego haga clic en **[Eliminar]**. Para más información, consulte *Guía de red*.

<span id="page-67-0"></span>\*1 La contraseña predeterminada es "password".

. . . . . . . . . . . . . . . . .

## -**Configurar la cola de impresión**

La cola de impresión se puede establecer utilizando telnet o un navegador web.

- Uso de un navegador de Web Haga clic en **[Configuración]**, y luego en **[General]**. Ajuste **[Impresión spool]** en **[Activar]**. Consulte *Guía de red* o Ayuda para más información.
- Uso de telnet Teclee "spoolsw spool on" para configurar la cola de impresión. Consulte *Guía de red* para más información sobre telnet.

## **Portadas**

Con esta función se pueden introducir portadas y contraportadas procedentes de una bandeja distinta de la del resto del trabajo, e imprimirlas.

## **Referencia**

Para el método de impresión, consulte la Ayuda del driver de impresora.

## **Limitación**

❒ Para utilizar esta función, Clasificado tiene que estar seleccionado. Clasificado con giro no puede seleccionarse.

## *A* Nota

- ❒ Las portadas deberá tener el mismo tamaño y orientación que el papel de copia.
- ❒ Si se configura Selección bandeja automática como la bandeja de alimentación de papel para el resto del documento, el papel se suministrará desde una bandeja que contenga papel en la orientación  $\Box$ . Por tanto, si la portada se ha configurado en orientación  $\Box$ , la orientación de la cubierta impresa y la del resto del papel serán distintas.

#### ❖ **Portada**

Imprime la primera página del documento en la hoja que hará de portada.

• Impresión por una cara Imprime sólo una cara de la portada, aunque esté seleccionada la impresión dúplex.

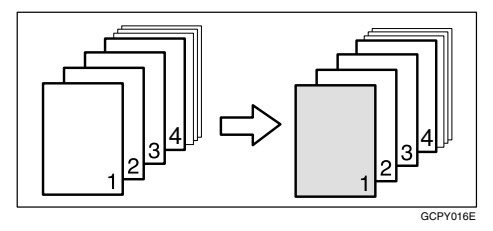

• Impresión por las dos caras Imprime sólo las dos caras de la portada, cuando está seleccionada la impresión dúplex.

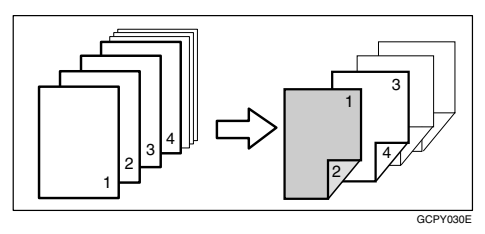

• En blanco

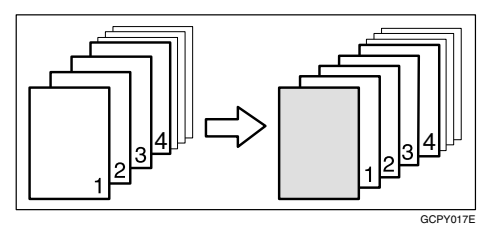

#### ❖ **Portada / Contraportada**

Imprime la primera y la última página del documento como hojas de portada y contraportada.

• Impresión por una cara Imprime sólo una cara de la portada, aunque esté seleccionada la impresión dúplex.

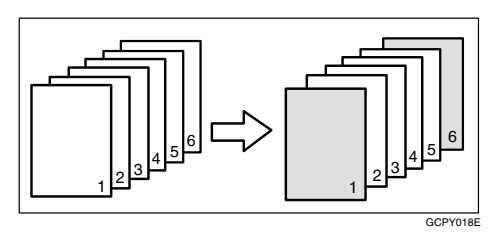

• Impresión por las dos caras Imprime las dos caras de las portadas, cuando está seleccionada la impresión dúplex.

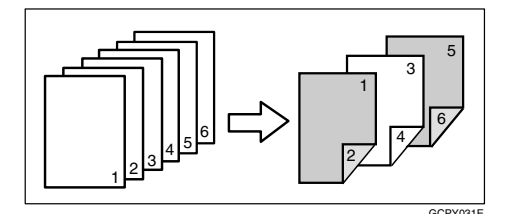

• En blanco

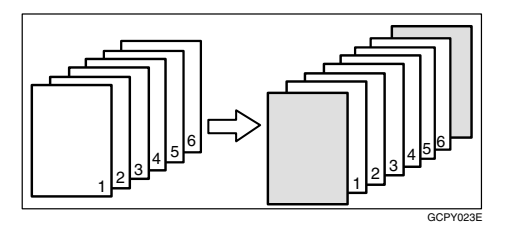

## **Separadores**

#### ❖ **Inserción de un separador entre página y página**

• Impresión

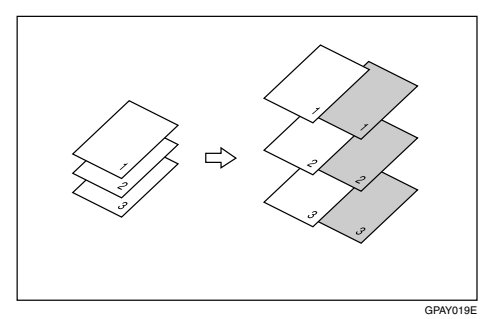

• En blanco

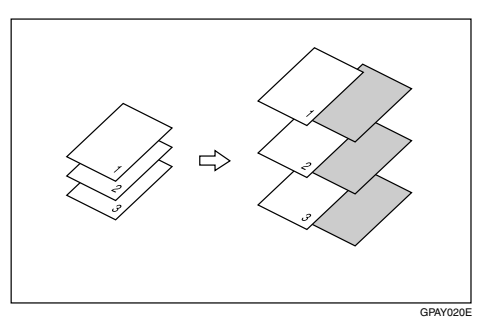

- ❖ **Inserción de un separador entre transparencias OHP**
	- Impresión

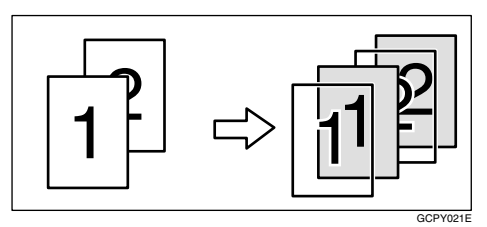

• En blanco

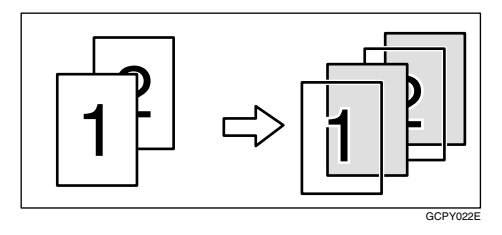
# *<u>* Nota</u>

- ❒ Clasificado no puede seleccionarse cuando se utilizan separadores.
- ❒ No se pueden insertar separadores durante la impresión dúplex.
- ❒ El separador deberá tener el mismo tamaño y orientación que el papel de copia.
- ❒ No puede determinarse la misma bandeja de alimentación de papel para el papel principal y los separadores.

# <span id="page-73-0"></span>**Capítulo**

Una página especificada se imprime en el mismo lado que la primera página, como un libro. Además, se pueden insertar separadores antes de páginas concretas, y seleccionar si se imprimen o no.

## **Limitación**

❒ Esta función está disponible con el driver de impresora PCL y RPCS™.

## **Referencia**

Para el método de impresión, consulte la Ayuda del driver de impresora.

# *A* Nota

❒ Se pueden especificar hasta 20 páginas como portadas de capítulo con el driver de impresora.

### ❖ **Sin separadores**

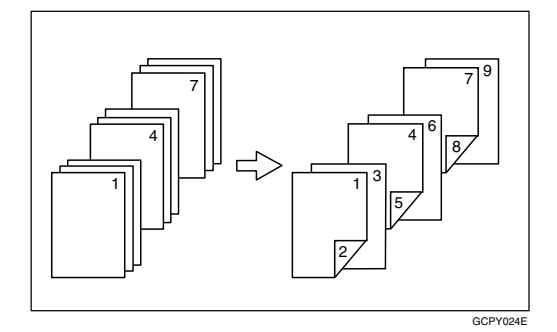

# *<u>* Nota</u>

- ❒ Esta función sólo es válida con la impresión dúplex.
- ❒ Esta función se puede usar junto con la impresión combinada (presentación).

## ❖ **Cómo introducir los separadores**

• Impresión

Impresión sobre separadores. Si se selecciona la impresión dúplex, se imprimen las dos caras de los separadores.

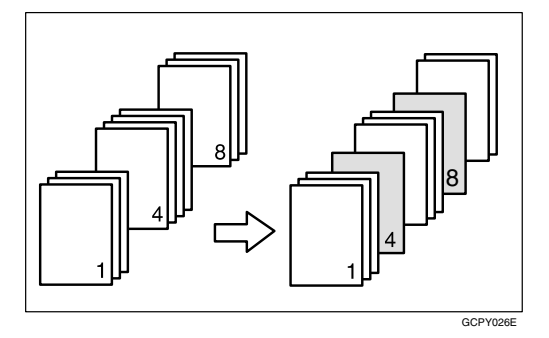

• Imprimir sólo por la cara delantera Imprime la cara delantera de los separadores, aunque esté seleccionada la impresión dúplex.

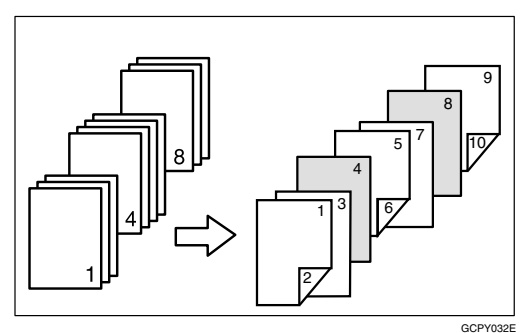

• En blanco

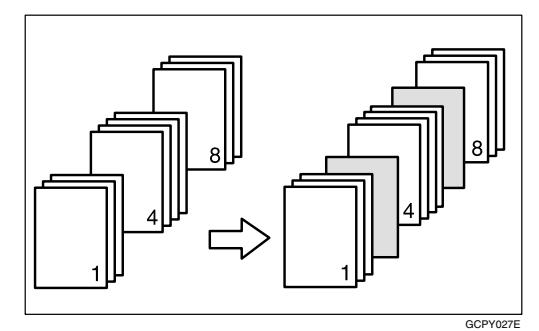

# *A* Nota

- ❒ El separador deberá tener el mismo tamaño y orientación que el papel de copia.
- ❒ Si se configura Selección bandeja automática como la bandeja de alimentación de papel para el resto del documento, el papel se suministrará desde una bandeja que contenga papel en la orientación  $\Box$ . Por tanto, si la portada se ha configurado en orientación  $\Box$ , la orientación de la cubierta impresa y la del resto del papel serán distintas.
- ❒ No se puede configurar la misma bandeja de alimentación del papel para el grueso del documento y para el separador.

**6**

# **Páginas definidas por el usuario**

Mediante esta función, se puede especificar los números de página para cada bandeja de entrada.

# **Referencia**

Para el método de impresión, consulte la Ayuda del driver de impresora.

# **Limitación**

- ❒ Esta función sólo está disponible en el driver de impresora PCL.
- ❒ Si se ha seleccionado **[Document Server]** en **[TipoTrab]**, no puede utilizarse la función Páginas definidas por el Usuario.
- ❒ Si se ha seleccionado **[Páginas definidas por el usuario]** en **[Papel]**, **[Presentación:]** y **[Dúplex:]** no pueden seleccionarse.

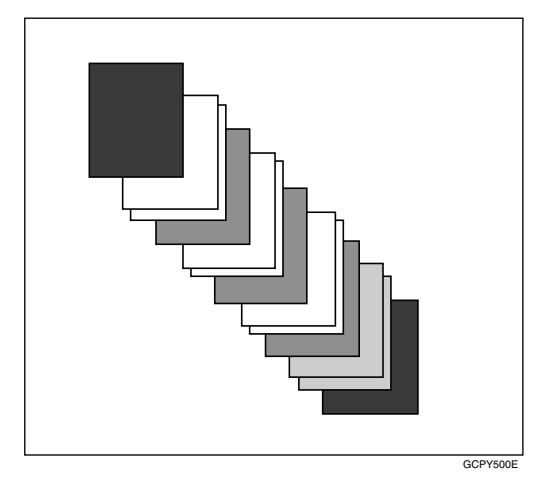

# **Ajustes del sistema (Conexión paralela)**

Ajustes de interface/Interface paralelo

### ❖ **Temporización paralela**

Especifica los tiempos para el interface paralelo. Normalmente, no es necesario cambiar este ajuste.

- ACK interno
- ACK externo
- STB bajo

# **Nota**

❒ Valor predeterminado: *ACK externo*

#### ❖ **Velocidad de comunicación en paralelo**

Especifica la velocidad de comunicación del interface paralelo. Si la velocidad es demasiado alta, los datos no se transfieren de manera uniforme. Si esto ocurre, cambie la configuración a "Estándar".

- Alta velocidad
- Estándar

# *A* Nota

❒ Valor predeterminado: *Alta velocidad*

### ❖ **Estado de señal seleccionado**

Especifica el alcance de la señal del interface paralelo.

- Alto
- Bajo

## **Nota**

❒ Valor predeterminado: *Alto*

## ❖ **Introducir Prime**

Especifica si la señal principal está activa o inactiva cuando se envía una señal de introducir prime. Normalmente, no es necesario cambiar este ajuste.

- En vigor
- No válido

# **Nota**

❒ Valor predeterminado: *No válido*

# ❖ **Comunicación bidireccional**

Especifica, por ejemplo, cómo una impresora conectada al interface paralelo responde a una petición de estado. Si tiene problemas al utilizar una impresora de otro fabricante, ajústelo en Apagado.

# **Limitación**

- ❒ Si se ajusta en Apagado, la comunicación asincrónica no funcionará.
- Encendido
- Apagado

# **Nota**

❒ Valor predeterminado: *Encendido*

## ❖ **Control de señal**

Especifica cómo manejar los errores que surjan al imprimir desde un ordenador o al enviar faxes. Normalmente, no es necesario cambiar este ajuste.

- Prioridad acept. trabajos
- Prioridad impresora
- Prioridad de fax

# **Nota**

❒ Valor predeterminado: *Prioridad acept. trabajos*

# <span id="page-77-1"></span>**Especificaciones**

Esta sección contiene las especificaciones eléctricas y de hardware de la máquina y se incluye información sobre las opciones.

<span id="page-77-8"></span><span id="page-77-7"></span><span id="page-77-6"></span><span id="page-77-5"></span><span id="page-77-4"></span><span id="page-77-3"></span><span id="page-77-2"></span><span id="page-77-0"></span>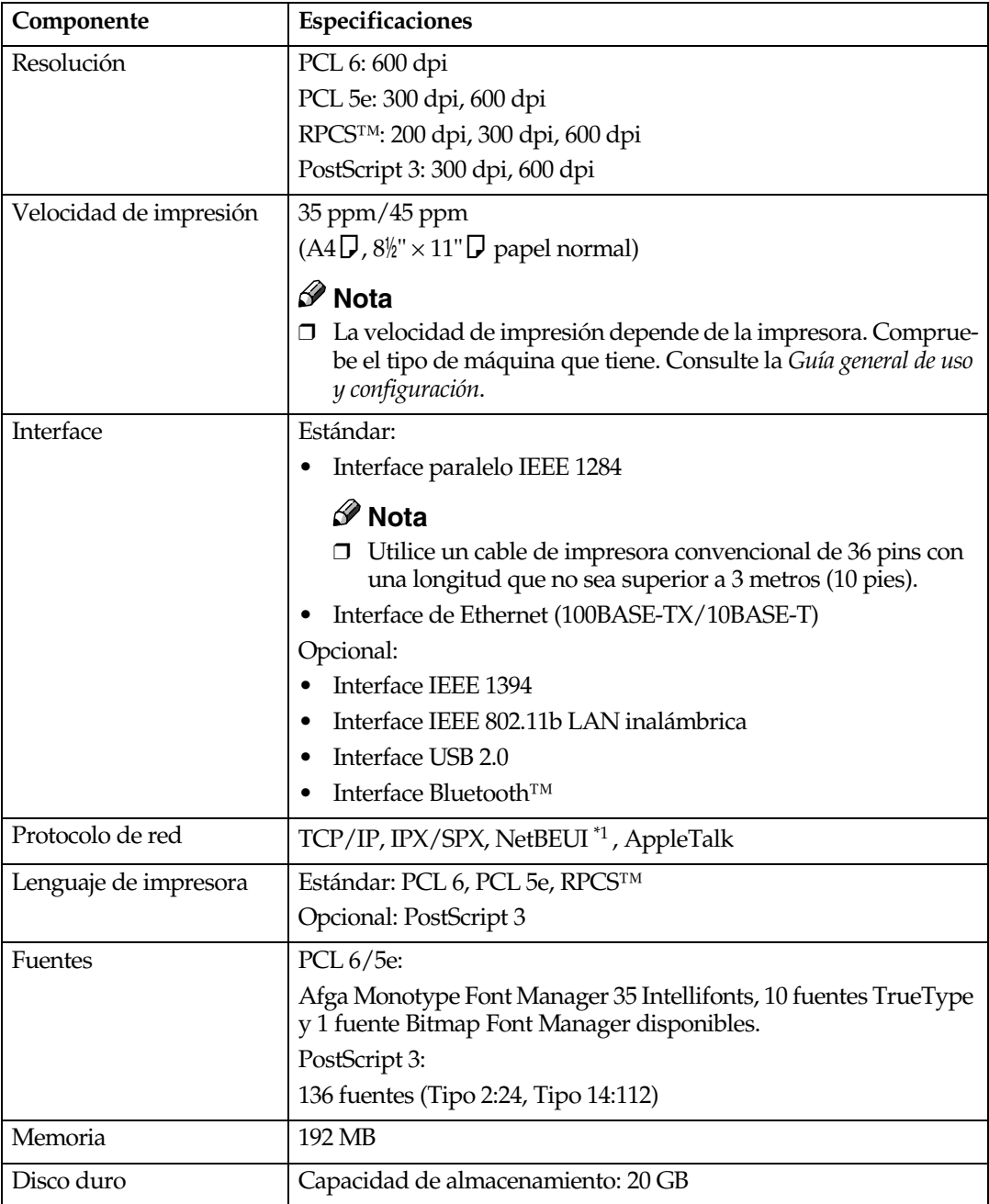

<span id="page-78-4"></span>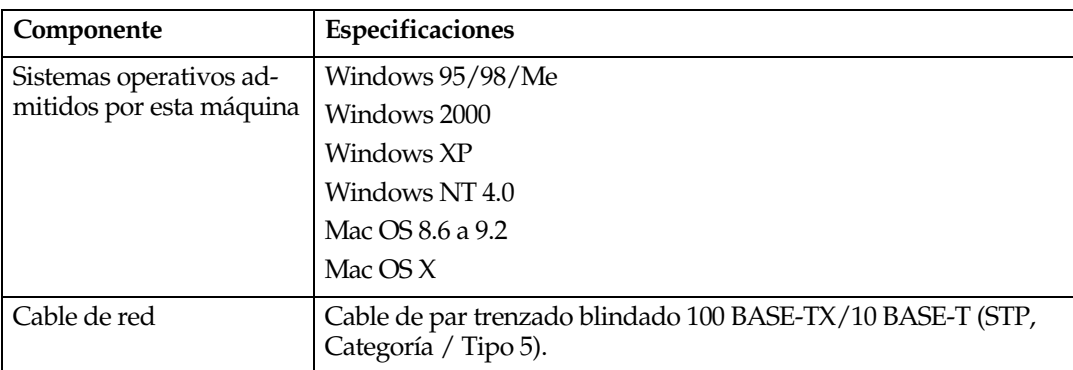

<span id="page-78-1"></span><span id="page-78-0"></span>\*1 Para utilizar NetBEUI, emplee el puerto SmartNetMonitor.

# <span id="page-78-3"></span>**Opciones**

### **Limitación**

□ Sólo se puede instalar una tarjeta de interface opcional en la máquina a la vez. Por tanto, la tarjeta de interface opcional IEEE 1394, el kit de interface opcional 802.11b (tarjeta de LAN inalámbrica) y la tarjeta de interface opcional USB 2.0 no se pueden instalar en la máquina simultáneamente.

#### <span id="page-78-2"></span>**IEEE 1394 Interface Board type 4510**

❖ **Espec. transmisión:** IEEE 1394

#### ❖ **Interface:**

Cumple la norma IEEE std 1394-1995 Cumple la norma IEEE std 1394a-2000

#### ❖ **Clase de dispositivo:**

Impresión SCSI (Windows 2000, Windows XP) IP sobre 1394 (Windows Me, Windows XP)

#### ❖ **Protocolo:**

SBP-2 (impresión SCSI) TCP/IP (IP sobre 1394)

#### ❖ **Conector de interface:** IEEE 1394 (6 pins  $\times$  2)

❖ **Cable necesario:**

Cable de interface 1394 (6 pins x 4 pins, 6 pins x 6 pins)

#### **importante**

- ❒ No se pueden conectar dispositivos entre sí para crear bucles.
- ❒ No utilice un cable que tenga más de 4,5 metros de largo.
- ❖ **Velocidad de transferencia de datos:** Máximo 400 Mbps
- ❖ **Número de dispositivos que pueden conectarse en un bus:** 63 como máximo
- ❖ **Ramificaciones de cables permitidas en un bus:** 16 como máximo
- ❖ **Fuente de alimentación:** Sin suministro externo Potencia del cable (cumple con la norma IEEE 1394a-2000)

#### <span id="page-79-1"></span>**IEEE 802.11b Interface Kit Type B**

- ❖ **Espec. transmisión:** Basado en IEEE 802.11b (LAN inalámbrica)
- ❖ **Protocolo:**

TCP/IP, NetBEUI, IPX/SPX, AppleTalk

#### **Nota**

❒ Se admite SmartNetMonitor y navegador web.

# ❖ **Velocidad de transferencia de datos:**

Selección automática de bajas velocidades 1Mbps, 2Mbps, 5,5Mbps, 11Mbps

#### ❖ **Intervalo de frecuencias:**

- Versión en pulgadas: 2400-2497 Mhz (1-11 canales)
- Versión métrica: 2400-2497 Mhz (1-13 canales)

#### ❖ **Distancia a la que se puede transmitir:**

- 1Mbps 400 [m \\*1](#page-79-0)  2Mbps 270 [m \\*1](#page-79-0)  5,5Mbps 200 [m \\*1](#page-79-0)  11Mbps 140 m<sup>\*1</sup>
- <span id="page-79-0"></span> $^{\ast_{1}}$  Estas cifras son aproximadas para uso externo. En general, la distancia a la que se puede transmitir es de 10-100 m, dependiendo del entorno.

#### ❖ **Modo de transmisión:**

Modo Ad hoc 802.11, Ad hoc, e Infraestructura

#### **USB2.0 Interface Board Type A**

# ❖ **Espec. transmisión:**

<span id="page-80-1"></span>Basada en USB 2.0

#### ❖ **Velocidad de transferencia de datos:**

Alta velocidad: 480 Mbps Velocidad total: 12 Mbps

#### ❖ **Sistema operativo que admite:**

Windows 98 SE/Me, Windows 2000/XP, Mac OS 9.x, Mac OS X Classic

### *A* Nota

- ❒ Esta tarjeta de interface USB 2.0 es compatible con dispositivos que admiten USB 1.1.
- ❒ En Windows 98 SE/Me, asegúrese de instalar el Soporte de impresión USB incluido en el CD-ROM que acompaña a la máquina. Cuando se utiliza USB 2.0 con Windows 98 SE/Me, sólo es posible una velocidad equivalente a la de USB 1.1.
- <span id="page-80-0"></span>❒ Macintosh sólo soporta el puerto USB 1.1 estándar.

#### **PostScript 3 Unit Type 2045**

### **Referencia**

*PostScript 3 Unit Type 2045 Manual de usuario Suplemento*

#### **BlueTooth Unit Type 2045**

Esta unidad de interface Bluetooth no admite BIP.

### $\mathcal P$ Referencia

Consulte el manual que viene con la unidad de interface Bluetooth.

# **ÍNDICE**

### **C**

Cable de red, [75](#page-78-1) Cancelando un trabajo *Macintosh*, [12](#page-15-0) *Windows*, [11](#page-14-0) Capítulo, [70](#page-73-0) Clasificado, [62](#page-65-0) Cola de impresión, [64](#page-67-0)

#### **D**

Disco duro, [74](#page-77-0) Document Server, [15](#page-18-0) Driver de impresora *configuración, Macintosh*, [9](#page-12-0) *Propiedades de impresora, Windows 2000/XP*, [6](#page-9-0) *Propiedades de impresora, Windows 95/ 98/Me*, [5](#page-8-0) *Propiedades de impresora, Windows NT 4.0*, [8](#page-11-0)

#### **E**

Entrada de papel, [44](#page-47-0) Especificaciones, [74](#page-77-1)

#### **F**

Finisher, [55](#page-58-0) Fuentes, [74](#page-77-2) Funciones de impresora *ajuste*, [43](#page-46-0) *menú*, [41](#page-44-0) *parámetros*, [44](#page-47-1)

#### **G**

Grapar, [56](#page-59-0)

## **I**

IEEE 1394 Interface Board type 4510, [75](#page-78-2) IEEE 802.11b Interface Kit Type B, [76](#page-79-1) Impresión bloqueada, [21](#page-24-0) Impresión de prueba, [17](#page-20-0) *eliminar*, [19](#page-22-0) Impresión protegida *eliminar*, [22](#page-25-0) Imprimir lista/prueba, [44](#page-47-2) Indicador de entrada de datos, [35](#page-38-0), [38](#page-41-0) Interface, [74](#page-77-3) Interface del host, [50](#page-53-0)

## **L**

Lenguaje de impresora, [74](#page-77-4) Localización de averías, [27](#page-30-0) *la máquina no imprime*, [33](#page-36-0) *mensajes de error*, [27](#page-30-1) *mensajes de estado*, [27](#page-30-1) *otros problemas de impresión*, [36](#page-39-0)

### **M**

Macintosh *cancelando un trabajo*, [12](#page-15-0) *configuración, driver de impresora*, [9](#page-12-0) Mantenimiento, [47](#page-50-0) Memoria, [74](#page-77-5) mensajes de error, [27](#page-30-1) Menú PCL, [51](#page-54-0)

### **O**

Opciones, [75](#page-78-3)

**P**

P ágina de configuraci ó n, [44](#page-47-3) Panel de mandos *impresi ón bloqueada*, [17](#page-20-1) *impresi ón de prueba*, [17](#page-20-1) *propiedades de la impresora, ajuste*, [41](#page-44-1) Pantalla *mensajes de error*, [27](#page-30-1) Perforar, [60](#page-63-0) Portadas, [66](#page-69-0) PostScript 3 Unit Type 2045, [77](#page-80-0) Protocolo de red, [74](#page-77-6)

### **R**

Resoluci ó n, [74](#page-77-7)

#### **S**

Separadores, [68](#page-71-0) Sistema, [48](#page-51-0) Sistema operativo, [75](#page-78-4)

#### **U**

USB2.0 Interface Board Type A, [77](#page-80-1)

#### **V**

Velocidad de impresi ó n, [74](#page-77-8)

### **W**

Windows *cancelando un trabajo*, [11](#page-14-0) Windows 2000/XP *propiedades de impresora, driver de impresora*, [6](#page-9-0) Windows 95/98/Me *propiedades de impresora, driver de impresora*, [5](#page-8-0) Windows NT 4.0 *propiedades de impresora, driver de impresora*, [8](#page-11-0)

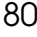

**Printer/Scanner Unit Type 2045eManual de usuarioManual de referencia de impresora 2**

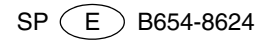